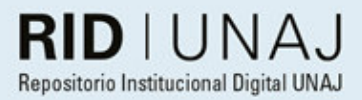

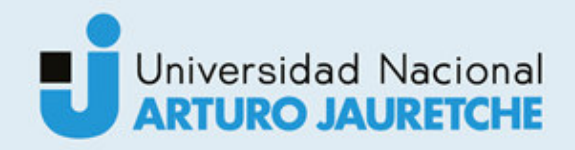

## Diaz Leguizamón, Sergio Rodrigo Implementación de laboratorio remoto Laboratorio para ondas estacionarias

2020

# *Instituto: Ingeniería y Agronomía Carrera: Ingeniería en Informática*

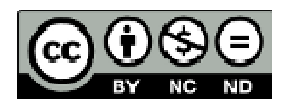

Esta obra está bajo una Licencia Creative Commons Argentina. Atribución - No Comercial - Compartir Igual 4.0 https://creativecommons.org/licenses/by-nc-nd/4.0/

#### Documento descargado de RID - UNAJ Repositorio Institucional Digital de la Universidad Nacional Arturo Jauretche

*Cita recomendada:* 

Diaz Leguizamón, S.R. (2020) Implementación de laboratorio remoto. Laboratorio para ondas estacionarias [Informe de la práctica Profesional Supervisada] Universidad Nacional Arturo Jauretche Disponible en RID - UNAJ Repositorio Institucional Digital UNAJ https://biblioteca.unaj.edu.ar/rid-unajrepositorio-institucional-digital-unaj

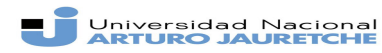

*Instituto de Ingeniería y Agronomía Ingeniería en Informática*

Página 1 de 66

#### **PRÁCTICA PROFESIONAL SUPERVISADA (PPS)**

**Informe Final** 

**DATOS DEL ESTUDIANTE**

Apellido y Nombres: Diaz Leguizamon,Sergio

Nº de Legajo:7770

Correo electrónico: sergiodiazleguizamon@gmail.com

Cantidad de materias aprobadas al comienzo de la PPS: 43

#### **PROFESORES TUTOR DE LA UNAJ**

Apellido y Nombres: Mg. Ing. Osio ,Jorge; Dra. Joselevich,Maria; Ing. Gonzalez Casco, Pablo Correo electrónico: josio@gmail.com, mjoselevich@unaj.edu.ar

#### **PROFESOR TUTOR DEL TALLER DE APOYO A LA PRODUCCIÓN DE TEXTOS ACADÉMICOS DE LA UNAJ**

Apellido y Nombres: Esp. Medina,Patricia

Correo electrónico: medinapatf@gmail.com

#### **DATOS DE LA ORGANIZACIÓN DONDE SE REALIZA LA PPS**

Nombre o Razón Social:Universidad Nacional Arturo Jauretche,Universidad Nacional de Buenos Aires

Dirección:Av. Calchaquí 6200

Teléfono: 011 4275-6100

Sector:Instituto de ingeniería y agronomía

#### **TUTOR DE LA EMPRESA/INSTITUCIÓN**

#### Apellido y Nombres: Grecco Hernán

Correo electrónico: hgrecco@gmail.com

**FIRMA DEL COORDINADOR DE LA CARRERA**

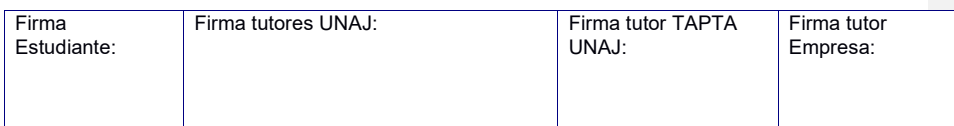

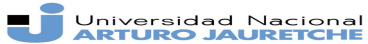

Instituto de Ingeniería y Agronomía Ingeniería en Informática

Página 2 de 66

#### Índice

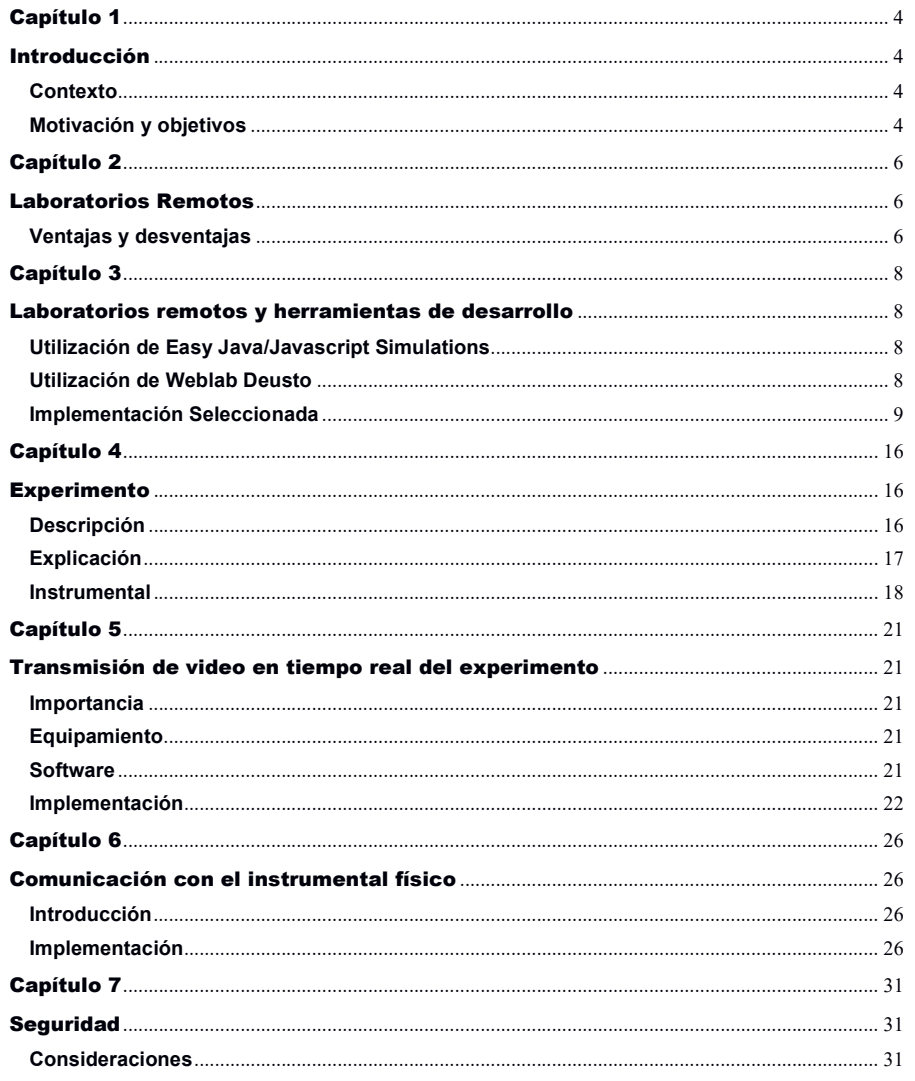

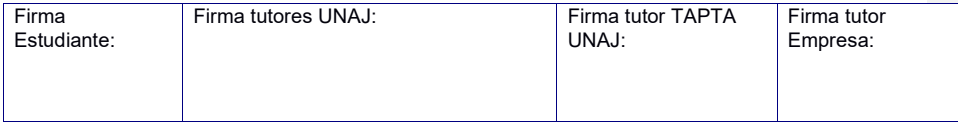

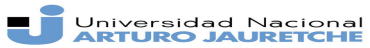

Instituto de Ingeniería y Agronomía Ingeniería en Informática

Página 3 de 66

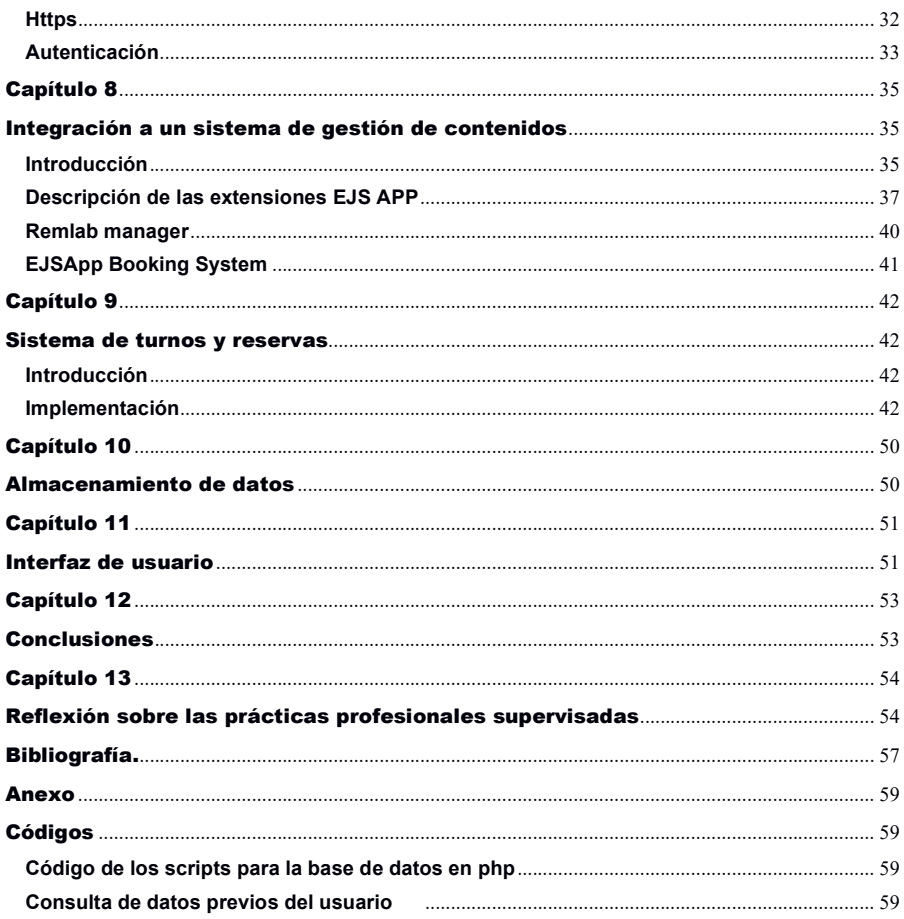

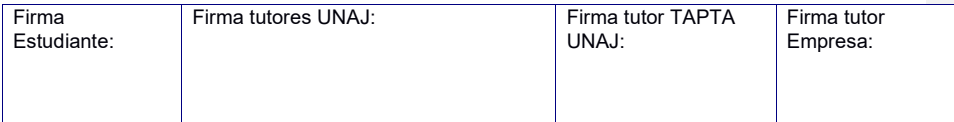

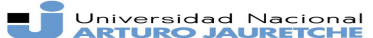

*Instituto de Ingeniería y Agronomía Ingeniería en Informática*

Página 4 de 66

### Capítulo 1

### Introducción

#### **Contexto**

El marco de la práctica profesional viene dado de parte de un proyecto colaborativo entre la Facultad de Ciencias Exactas y Naturales de la Universidad de Buenos Aires y el Instituto de Ingeniería y Agronomía de la Universidad Nacional Arturo Jauretche

El proyecto consiste en la creación de un sistema de laboratorios remotos que serán utilizados en la enseñanza del funcionamiento de las ondas mecánicas, tema correspondiente al curso de física.

#### **Motivación y objetivos**

Los objetivos del proyecto son:

- Poder permitir que los alumnos realicen una experiencia relacionada a las ondas mecánicas sin tener que estar en el laboratorio de forma presencial.
- Observar los resultados para confirmar la utilidad de los laboratorios remotos en el proceso de aprendizaje.

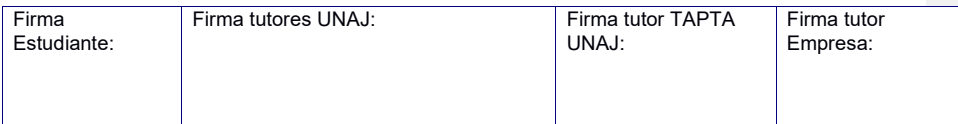

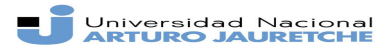

*Instituto de Ingeniería y Agronomía Ingeniería en Informática*

Página 5 de 66

Poder guardarlos para referencia futura.

En la Figura siguiente se observa el diagrama en bloques del sistema a desarrollar, el trabajo a realizar en las pasantías abarca el diseño y configuración de un turnero en moodle, la programación en javascript de la interfaz de moodle con la interfaz de usuario y la implementación de una API REST de prueba para implementar los comandos que deberá recibir el HW del sistema.

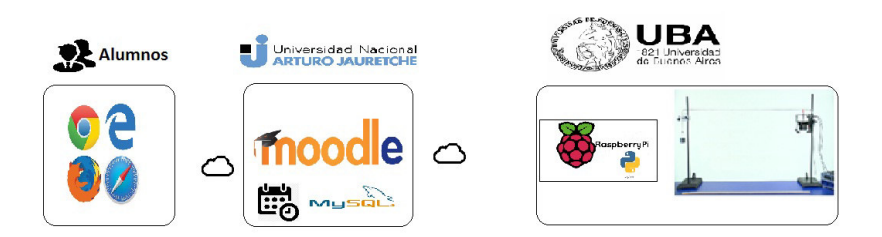

**Figura 0. Diagrama del sistema completo**

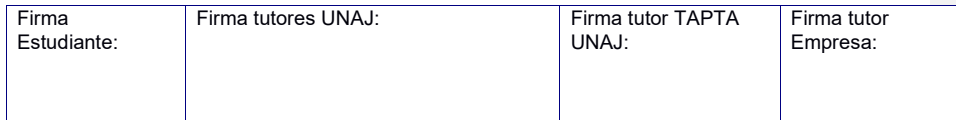

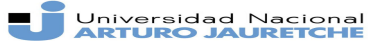

*Instituto de Ingeniería y Agronomía Ingeniería en Informática*

Página 6 de 66

### Capítulo 2

### Laboratorios Remotos

Una de las partes fundamentales de la educación es la experimentación, sobre todo en la enseñanza de las ciencias.

Tradicionalmente, ésta sólo podía ser realizada de forma presencial en un entorno especializado. En la actualidad, los avances en la tecnología posibilitan la utilización de laboratorios remotos y virtuales en ciertos casos.

La principal diferencia entre remoto y virtual es la naturaleza del equipo utilizado. En caso de utilizar equipamiento físico controlado por una interfaz de software se trata de un laboratorio remoto y si el laboratorio consiste íntegramente de software que modela el funcionamiento del equipamiento físico se trata de uno virtual.

#### **Ventajas y desventajas**

Los laboratorios remotos no sólo se utilizan en la enseñanza, sino también en la industria y la investigación y éstas son algunas de sus ventajas: [1]

- Reducir las restricciones de tiempo.
- Reducir las restricciones geográficas.
- Compartir equipamiento.

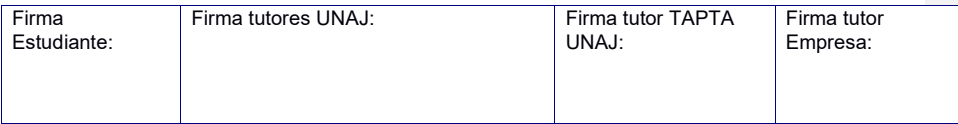

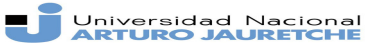

*Instituto de Ingeniería y Agronomía Ingeniería en Informática*

Página 7 de 66

- Mejora la calidad de los experimentos, por la facilidad de repetición.
- Mejor uso del tiempo en clase.
- Mejoras en la seguridad, al no haber riesgos físicos que podrían darse al hacer los experimentos en forma presencial.
- Mejora en la accesibilidad.
- Posibilidad de reducir la inversión inicial para establecer laboratorios.

También presentan desventajas particulares:

- Fallas en el software pueden impedir el acceso o funcionamiento correcto a la experiencia, a pesar del funcionamiento correcto del instrumental pertinente.
- Falta de retroalimentación inmediata, al no haber personal a quien consultar.
- Posible falta de capacitación en la configuración inicial de los instrumentos o para solucionar los problemas de funcionamiento habituales.

Si bien los laboratorios remotos o virtuales son herramientas muy útiles, no reemplazan los laboratorios presenciales totalmente, debido a la complejidad de modelar el funcionamiento de cierto equipamiento físico.

### Capítulo 3

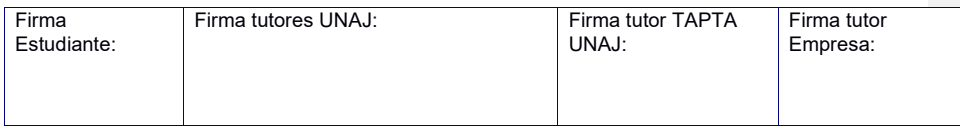

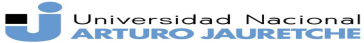

Página 8 de 66

*Instituto de Ingeniería y Agronomía Ingeniería en Informática*

## Laboratorios remotos y

### herramientas de desarrollo

#### **Utilización de Easy Java/Javascript Simulations**

De las diversas plataformas que dan la posibilidad de desarrollar laboratorios remotos, se optó por utilizar "Easy Java/Javascript Simulations"(EJS) [2], que no debe ser confundido con "Embedded Javascript", ya que posee el mismo acrónimo.

Easy Java/Javascript Simulations es una herramienta de autoría gratuita desarrollada en Java por Francisco Esquebre y Félix García Clemente de la Universidad de Murcia, enfocada en propósitos de enseñanza y aprendizaje, siendo uno de sus principales atractivos la posibilidad de obtener simulaciones.

#### **Utilización de Weblab Deusto**

Otra alternativa considerada fue la plataforma de código abierto "Weblab Deusto" [3] desarrollada por la Universidad de Deusto, con capacidad de utilizar laboratorios preexistentes de otras instituciones e interactuar con hardware especializado.

A pesar de esto, se eligió EJS por su versatilidad y simplicidad para realizar modelos y simulaciones de experimentos similares al que se va a realizar en el laboratorio.

#### **Implementación Seleccionada**

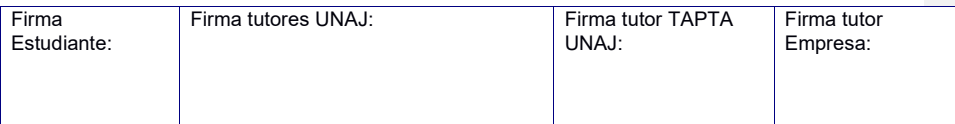

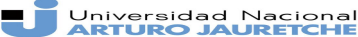

*Instituto de Ingeniería y Agronomía Ingeniería en Informática*

Página 9 de 66

Inicialmente en el proyecto se modeló completamente el experimento, (que se describe en el siguiente capítulo), antes de conocer los requerimientos de utilizar el equipamiento físico provisto por los investigadores de la UBA.

La razón principal para elegir EJS es su extensión para Moodle "open source physics"[4], ya que contiene modelos de muchos de los experimentos más comunes utilizados para enseñar acerca de los fenómenos físicos. Gracias a éste soporte se pudo realizar un modelado completo del experimento.

Al tener la posibilidad de elegir entre dos lenguajes de programación para realizar el modelado del experimento, Java y Javascript, se consideró el uso de Java como primera opción al ser el lenguaje que parecía tener una mejor comunidad formada con respecto a EJS. Sin embargo, se cambió, debido a que la aplicación resultante de EJS sería un "applet JAVA".

Un applet es un componente de una aplicación que se ejecuta dentro de otro programa y no puede ejecutarse de forma independiente. En este caso, el programa que ejecutará el applet es el programa navegador de internet y para poder ejecutarlo es necesaria una extensión en el navegador.

A partir de la versión 9 de Java se dejó de soportar la creación de applets [5], ya que la mayoría de los navegadores más utilizado removieron sus extensiones para ejecutarlos, debido a razones de seguridad, este es otro motivo por el cual se seleccionó Javascript.

Los Applets están basados en una interfaz de programación de aplicaciones llamada NPAPI, lanzada en 1995 para el navegador Netscape Navigator 2.0, el cual era el más utilizado en ese momento. Debido a la antigüedad de la interfaz de programación surgen varios problemas de seguridad y adopción de tecnologías alternativas como por ejemplo HTML5, que es la quinta revisión del lenguaje de

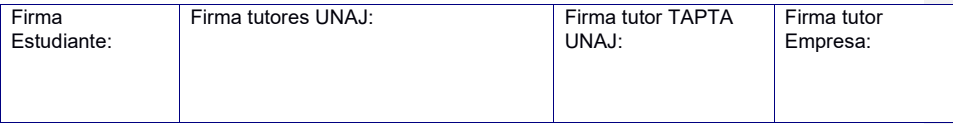

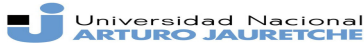

Página 10 de 66

*Instituto de Ingeniería y Agronomía Ingeniería en Informática*

marcado, más usado en la estructuración de páginas web de la internet [6]. En esta revisión se elimina la etiqueta <Applet> que permite la inserción de las mismas en una página que utilice esta versión.

Los siguientes navegadores han dejado de soportar extensiones para aplicaciones basadas en NPAPI como la que facilita el uso de la máquina virtual java, ya sea totalmente o lo necesario para impedir el uso de applets Java:

- Google Chrome [7]
- Mozilla Firefox [8]
- Safari[9]
- Edge ,anteriormente conocido como Spartan[10]

A Julio de 2019, estos navegadores son utilizados por alrededor del 88% de los usuarios de internet en computadoras de escritorio [11]. De allí, se asume que los estudiantes accederán al laboratorio remoto mediante el uso de una computadora de escritorio o notebook. Cabe destacar que el sistema operativo móvil Android, el más utilizado en Argentina por el 90% de los usuarios [11], no soporta applets Java en sus navegadores preinstalados en caso de que se quiera acceder mediante un teléfono celular o tablet.

Finalmente, por la incompatibilidad entre los applets de Java y los navegadores actuales, se decidió usar Javascript como la opción de lenguaje de programación para la conexión entre moodle y la interfaz de usuario.

En "open source physics" se encuentra el experimento a realizar, pero con la diferencia que no permite controlar instrumentos reales, ya que es un laboratorio virtual. Dado que no habría interacción con el equipamiento físico se tuvo que descartar ese enfoque.

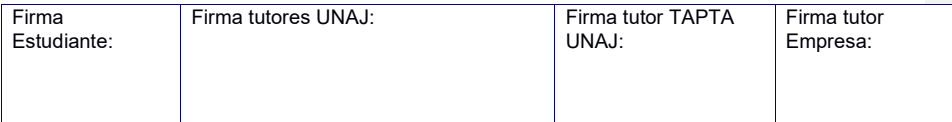

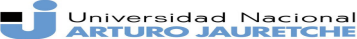

*Instituto de Ingeniería y Agronomía Ingeniería en Informática*

Página 11 de 66

A partir de este análisis, se consideraron varias formas de comunicar el instrumental físico con software utilizando el Labview[12], un entorno de desarrollo especializado en adquisición de datos, control de instrumentos y automatización industrial compatible con los sistemas operativos más utilizados (Windows, MacOs y varias distribuciones de Linux).

Este software presentó varias complicaciones, a saber:

- Es software propietario que requiere el pago de licencias.
- Además de LabView se deben adquirir módulos para la adquisición de video, presentando costos adicionales.
- Utiliza un lenguaje de programación propietario llamado "G" [13], éste no es textual lo que dificulta el control de versiones.
- Se debe iniciar el entorno cada vez que se ejecuta, lo que reduce la velocidad de las aplicaciones y restringe las mismas a ser monolíticas, es decir, que no pueden ser modulares, haciendo que sea más difícil de mantener el código.

Se consideró, en consecuencia, contemplar alguna alternativa de software libre como MyopenLab [14], sin embargo éste no era soportado sin desarrollar una extensión por EJS, al contrario de LabView que si dispone de una extensión que permite la comunicación [15].

Otra posibilidad era el uso de Matlab, pero la comunicación de EJS con éste no es soportado en sistemas operativos Linux.

EJS permite la inserción de páginas web en su simulación, de esta manera se puede realizar el código para la interfaz de usuario utilizando html5 y que la

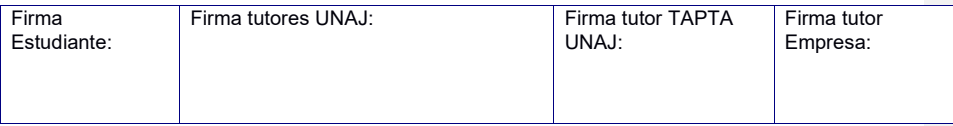

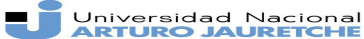

*Instituto de Ingeniería y Agronomía Ingeniería en Informática*

Página 12 de 66

comunicación con el instrumental venga dada por JavaScript, el lenguaje más utilizado en la web [16]. En JavaScript también se logra la interacción con el usuario.

Para poder desarrollar en Easy JavaScript Simulations hay que descargar el software desde su página, que es libre para usos no comerciales [17], donde la versión estable es la 5.3. Es necesario también instalar el entorno Java, los autores de EJS recomiendan las versiones 1.7 y 1.8. Una vez instalado el programa, en la carpeta de la instalación se encuentra el archivo "Ejs console.jar" que controla la ejecución de Easy JavaScript y su configuración. Después de elegir el lenguaje JavaScript, se puede ejecutar el software de autoría EJS.

En el software de autoría, las secciones de Modelo y Html View se usan para definir el comportamiento de la aplicación EJS y su interfaz gráfica, correspondientemente.

El modelo generará un contenedor iframe, éste es un elemento del lenguaje HTML usado para insertar un documento dentro del documento Html donde se coloca.

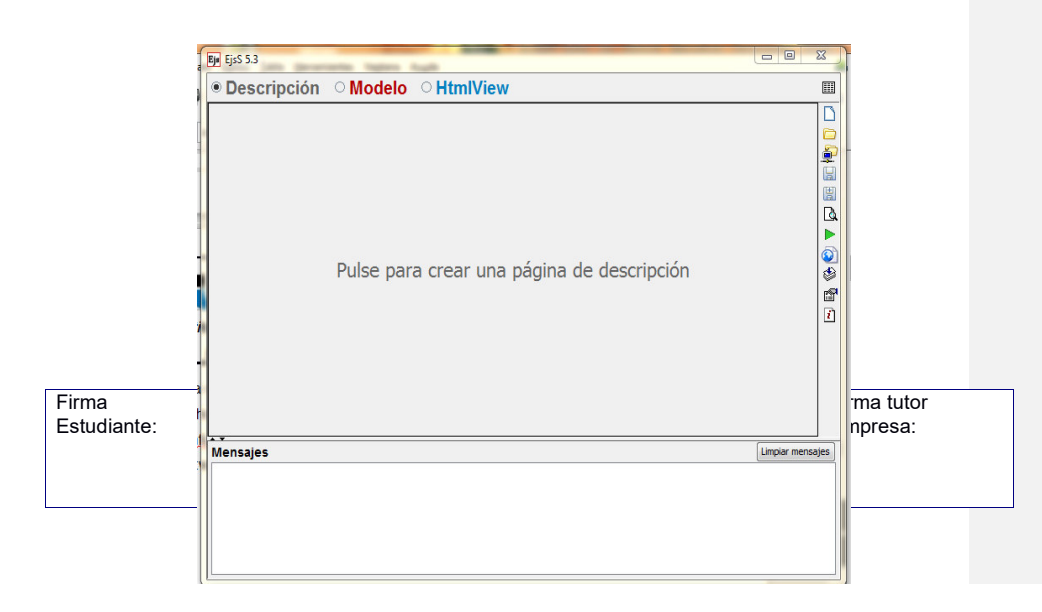

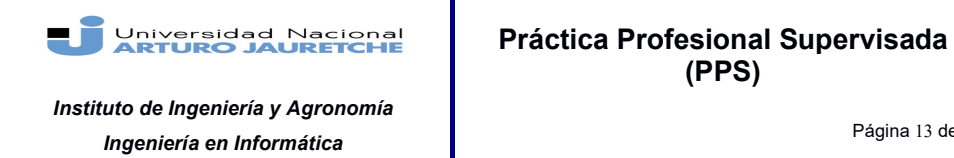

Página 13 de 66

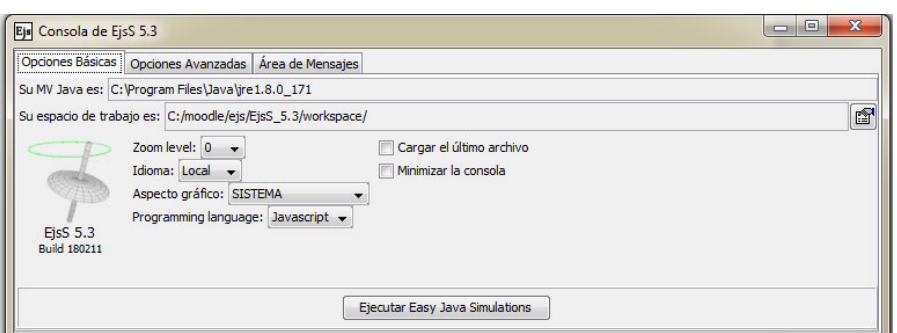

**Figura 1.inicio de EJS**

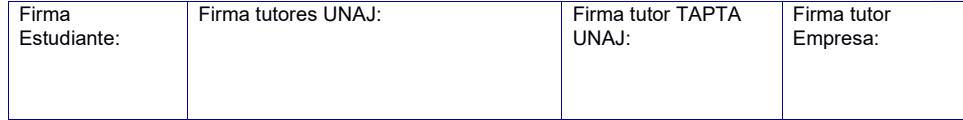

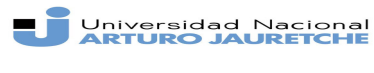

*Instituto de Ingeniería y Agronomía Ingeniería en Informática*

Página 14 de 66

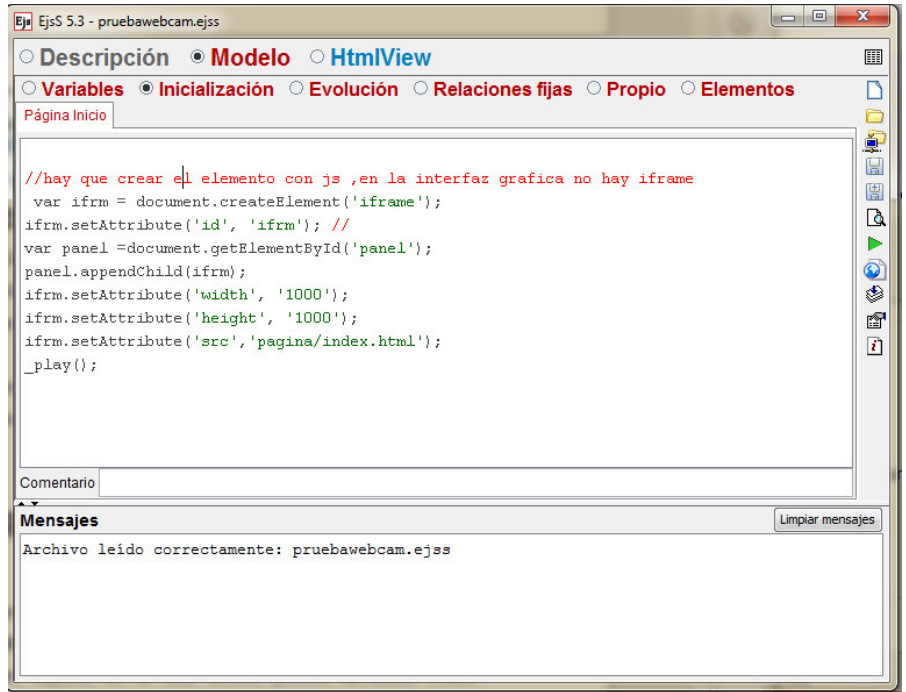

#### **Figura 2. Modelo en Ejss**

Luego de generar el contenedor, comienza la ejecución de la simulación con el método propio de EJS \_play(). Con Html definimos un panel que será el que contenga el iframe que accederá a la página web como muestra la figura.

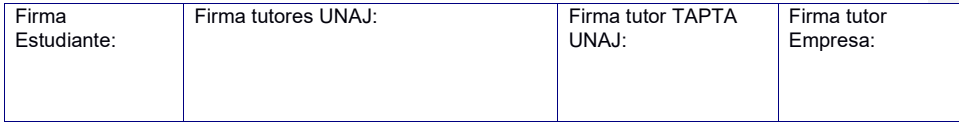

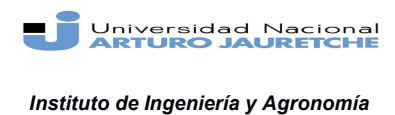

Página 15 de 66

*Ingeniería en Informática*

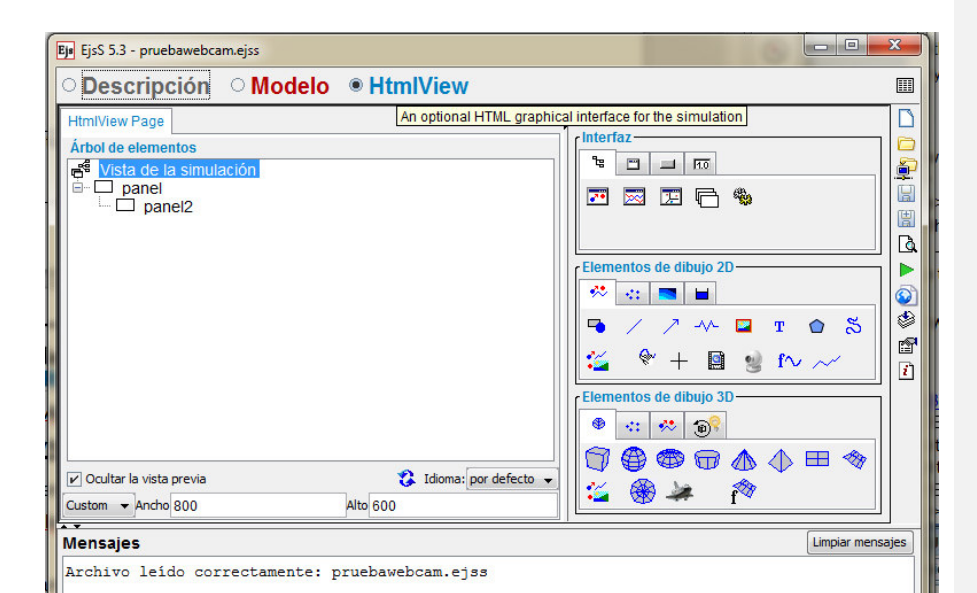

**Figura 3. HtmlVIew en ejs**

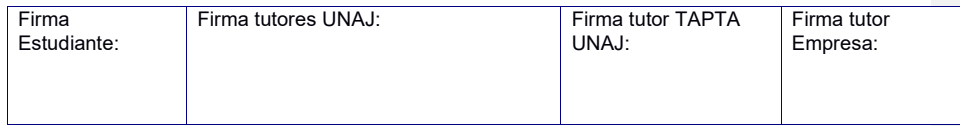

H F Universidad Nacional

*Instituto de Ingeniería y Agronomía Ingeniería en Informática*

**Práctica Profesional Supervisada (PPS)**

Página 16 de 66

### Capítulo 4

### Experimento

#### **Descripción**

El experimento a implementar consiste en observar ondas estacionarias en una cuerda tensa y modificar los parámetros de la onda para poder analizar los mismos. Con este experimento se puede observar las características principales de las ondas y su comportamiento de una manera sencilla

Una onda estacionaria es aquella en la cual ciertos puntos llamados nodos permanecen inmóviles en su oscilación [18]. La onda estacionaria se forma por la interferencia de dos movimientos ondulatorios con la misma frecuencia y amplitud, pero distintos sentidos, a lo largo de una línea con una diferencia de fase de media longitud de onda.

 Las ondas estacionarias permanecen confinadas en un espacio, en este caso, una cuerda. La amplitud de la oscilación en cada punto depende de la posición, la frecuencia es igual para todos y coincide en las ondas que interfieren. Además de los nodos estacionarios, la onda también tiene vientres o anti-nodos que son los puntos que tienen una amplitud de vibración máxima. La distancia que separa dos nodos o dos anti-nodos es media longitud de onda.

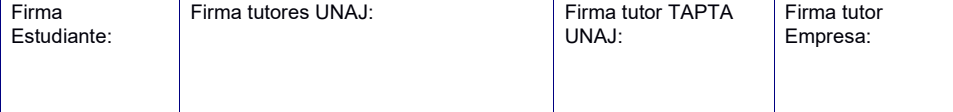

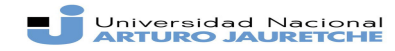

*Instituto de Ingeniería y Agronomía Ingeniería en Informática*

Página 17 de 66

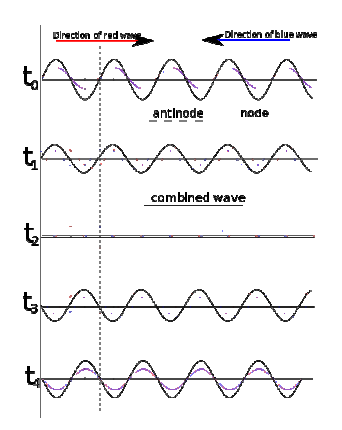

**Figura 4. Representación de una onda estacionaria**

### **Explicación**

Para obtener una onda estacionaria se puede usar la siguiente fórmula con *y1*  moviéndose a la derecha e *y2* moviendo hacia la izquierda:

> *y1=A sen (kx -ω t) y2=A sen (kx +ω t) yresultante=y1+ y2 =2 A sen(ωt) sen a - sen b=2 sen(a-b)/2 ·cos (a+b)/ 2*

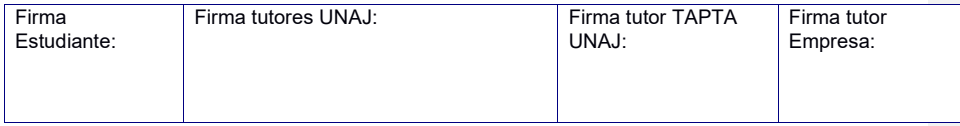

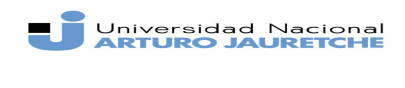

*Instituto de Ingeniería y Agronomía Ingeniería en Informática*

Página 18 de 66

*yresultante=y1+ y2=2A sen(kx) cos(ω t).*

Siendo K =2π /λ y *ωt=2*π/T

El nodo se produce cuando sin(kx)=0

El instrumental en el laboratorio presencial se utiliza como se indica a continuación.

#### **Instrumental**

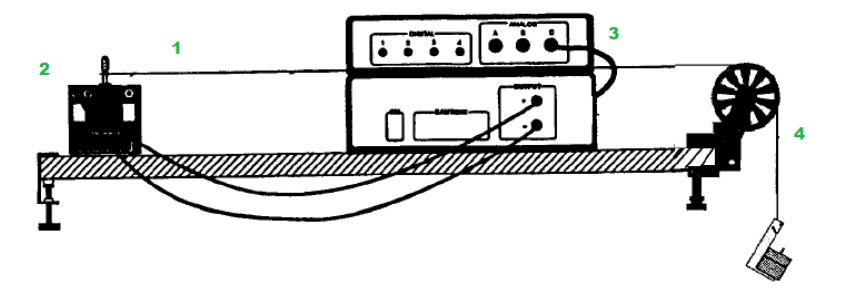

**Figura 5. Diagrama del instrumental**

- 1. Cuerda: será el espacio dónde se confinará la onda.
- 2. Vibrador mecánico: hará vibrar la cuerda. Se usa un vibrador modelo SF-9324 de la marca Pasco.
- 3. Generador de funciones: establece las formas de onda que van a pasar al vibrador, puede definir parámetros como la amplitud o la frecuencia. Se usa un modelo CGF 253 de la marca Tektronix.
- 4. Peso: permite que la cuerda vibre en modo fundamental, la más baja frecuencia de resonancia.

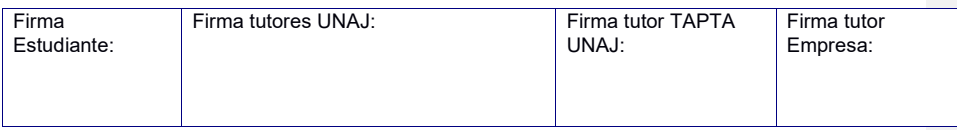

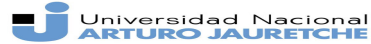

*Instituto de Ingeniería y Agronomía Ingeniería en Informática*

Página 19 de 66

Idealmente, el ambiente dónde estará el equipamiento será alumbrado por un estroboscopio para permitir una mejor visualización del movimiento de la cuerda vibrando, mediante el encendido y apagado de una lámpara a una frecuencia similar a la de la vibración de la cuerda.

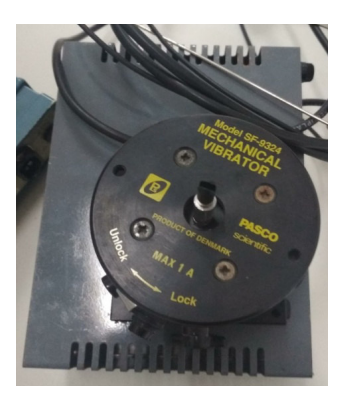

**Figura 6. Vibrador Mecánico**

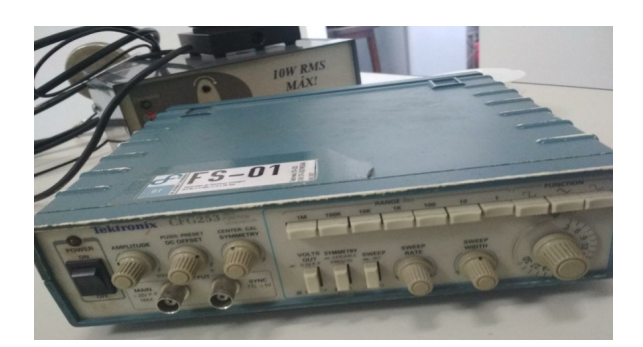

**Figura 7. Generador de funciones** 

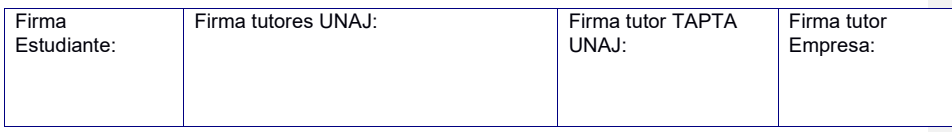

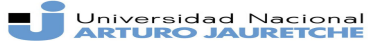

*Instituto de Ingeniería y Agronomía Ingeniería en Informática*

Página 20 de 66

La propuesta implica utilizar una computadora de placa única para la generación de funciones. Esto agrega la posibilidad de interactuar con la generación de funciones de manera remota y establecer límites para los parámetros de las funciones generadas (amplitud o frecuencia). La computadora envía la señal de la onda al vibrador mecánico conectado a ella, que es lo que hace vibrar la cuerda según la función generada.

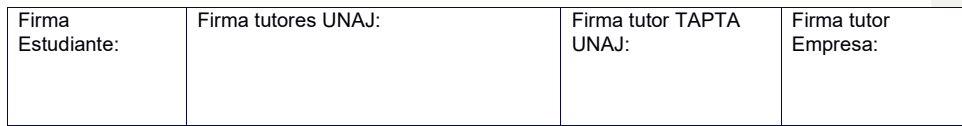

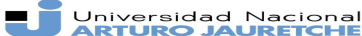

Página 21 de 66

*Instituto de Ingeniería y Agronomía Ingeniería en Informática*

### Capítulo 5

## Transmisión de video en tiempo real

### del experimento

#### **Importancia**

Es esencial poder ver el experimento que se realizar para comprobar empíricamente los fenómenos estudiados, en este caso, las ondas estacionarias. Otra parte fundamental del laboratorio remoto es que quien lo esté usando puede verlo en tiempo real o con una latencia aceptable para que la interacción con los usuarios sea más fluida y se pueda observar mejor el movimiento de la cuerda.

#### **Equipamiento**

Se utilizó una computadora de placa única Raspberry PI conectada a una cámara web o módulo de la computadora. Ésta ejecuta el software de monitoreo y recibe las peticiones http a la api que permite controlar el generador de funciones para modificar la amplitud y frecuencia de la onda que verá el alumno en el laboratorio (detallado en el próximo capítulo).

#### **Software**

Para poder lograr esto se utilizó el software "MOTION"[19], un programa que monitorea señales de video y soporta distintos tipos de cámaras. Además, es compatible con la computadora (raspberry PI3) que se usa para el laboratorio

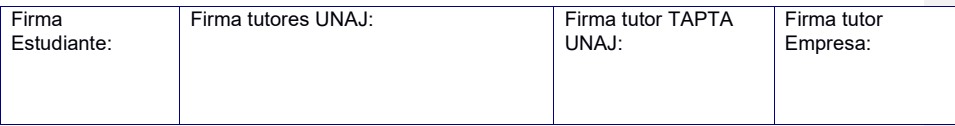

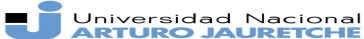

Página 22 de 66

*Instituto de Ingeniería y Agronomía Ingeniería en Informática*

remoto y con los módulos de cámara que se le pueden agregar a ésta. Esta flexibilidad permite que el reemplazo de la cámara en caso de alguna eventualidad sea menos limitado.

Otra de las características interesantes que provee es la de capturar imágenes individuales y la posibilidad de enviarlas por e-mail mediante scripts para poder, por ejemplo, avisar si se pierde la conexión con la cámara.

#### **Implementación**

Motion permite la creación de servidores de video. La transmisión de este servidor está en el formato mjpeg(Motion Jpeg). En este formato cada fotograma de video se comprime por separado como imagen en formato Jpeg (Joint Photographic Expert Group). Este es el formato más usado en las videocámaras basadas en IP como las webcams.

El software Motion se encuentra disponible en los repositorios de los sistemas operativos Debian, Ubuntu y Rasbyan [20][21], lo permite una instalación sencilla mediante línea de comandos usando:

#### **sudo apt-get install motion**

Las cámaras de raspberry pueden configurar Motion de dos maneras:

- Usando el módulo bcm2835-v4l2 que crea un dispositivo v4l2 para la cámara. Éste módulo se instala con el comando:
	- º **sudo modprobe bcm2835-v4l2**.

Luego se podrá acceder a la cámara con la ruta de dispositivo:

º */dev/videoX* 

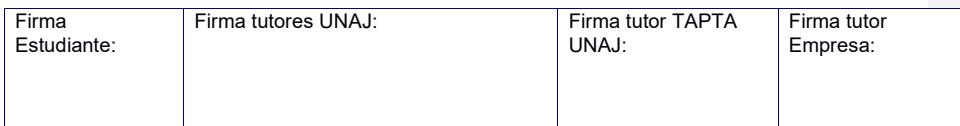

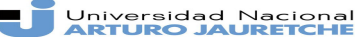

Página 23 de 66

*Instituto de Ingeniería y Agronomía Ingeniería en Informática*

● Si Motion se compila a partir de paquetes se puede configurar un parámetro adicional, mmalcam\_name, para definir el nombre de la cámara.

V4l (Video4Linux) es una api de captura de video para sistemas Linux. Está integrada con el núcleo de Linux, lo que asegura su compatibilidad y legitimidad.V4L actualmente se encuentra en su segunda versión V4L2 y es soportado en una gran cantidad de software.

Al instalar Motion mediante APT, la primera es la forma de configuración a usar, ya que cuando se instala de esta manera no hay soporte para mmalcam

Después de instalar se debe indicar la cámara a utilizar y configurarla. Motion tiene soporte para múltiples cámaras, pero para este proyecto sólo se utilizó la última. Al instalar se generará un archivo llamado motion-dist.conf. Éste es el archivo de la configuración en el directorio /usr/local/etc/motion. Dicho archivo debe ser renombrado a motion.conf para no ser sobreescrito en caso de reinstalación o actualización de Motion. Motion.conf establece parámetros globales que aplican a todas las cámaras que se utilizarán. Al final de Motion.conf se indican los archivos "Camera.conf" correspondientes a las cámaras. En caso de sólo usar una cámara no es necesario usar los archivos "Camera.conf", en caso contrario se debe definir un archivo "camera.conf" para cada cámara con los parámetros únicos correspondientes.

Para evitar una de las limitaciones de este formato que es el alto uso de espacio de almacenamiento, sólo se almacenarán los fotogramas correspondientes al último segundo de video emitido y estas imágenes se van a ir sobrescribiendo a medida que pasa el tiempo.

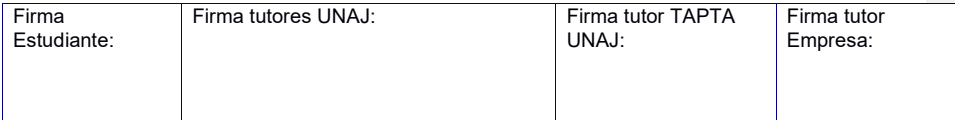

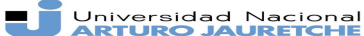

*Instituto de Ingeniería y Agronomía Ingeniería en Informática*

Página 24 de 66

En la configuración del servidor se puede alterar la cantidad de fotogramas por segundo, para el caso en que haya que modificar la velocidad de transmisión. Esto sería necesario si la carga del servidor fuera muy alta, pero no debería pasar ya que el laboratorio sólo recibirá una conexión por vez .

Asimismo, se puede alterar la calidad de la imagen en caso de ser necesario para reducir la latencia, aunque sería preferible no hacerlo, ya que al ser una cuerda delgada, ésta podría no verse en detalle.

Una vez listo el servidor, la transmisión se puede adjuntar fácilmente a la página web como si fuera un archivo de video común**.**

Podemos definir la cámara en el archivo camera0.conf indicando la ruta del dispositivo como se muestra a continuación

#### **videodevice /dev/video0**

Al iniciar Motion es conveniente indicar la ruta del archivo de configuración mediante:

**motion [ -c ruta del archivo motion.conf ]**

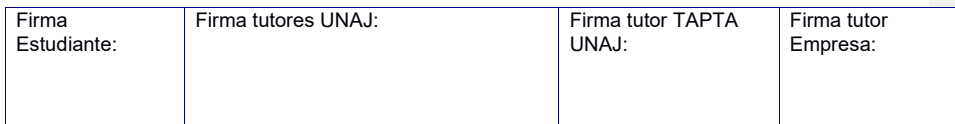

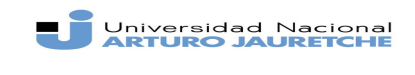

*Ingeniería en Informática*

#### **Práctica Profesional Supervisada (PPS)**

*Instituto de Ingeniería y Agronomía* 

Página 25 de 66

Si no se especifica, o el archivo no existe, Motion buscará el archivo "motion.conf" según los siguientes criterios:

- 1. En el directorio donde se invocó el comando.
- 2. En un directorio llamado '.motion' al cual apunta la variable de entorno \$HOME.
- 3. El directorio definido por –sysconfdir=DIR en la instalación de Motion. Por defecto esta opción es /etc/motion.

## Capítulo 6

### Comunicación con el instrumental

### físico

### **Introducción**

Para poder controlar el instrumental de manera remota es necesario poder enviarle comandos, (de captura de imágenes y cambio de parámetros), al programa generador de funciones alojado en la computadora. Esto permite que la onda vista por el alumno cambie su comportamiento al modificar sus parámetros.

### **Implementación**

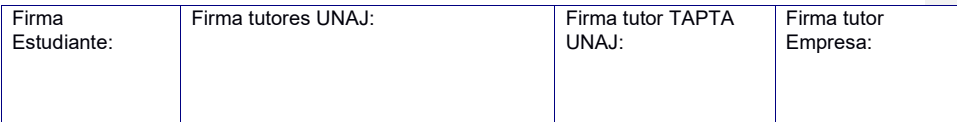

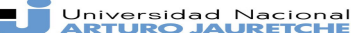

*Instituto de Ingeniería y Agronomía Ingeniería en Informática*

Página 26 de 66

Una de las formas más comunes de brindar control remoto sobre computadoras es mediante el uso de una interfaz de programación de aplicación con transferencia de Estado Representacional (Rest Api, por sus siglas en inglés).

El motivo de la elección de este método es que comparado con otros métodos de conexión de equipos remotos, como la arquitectura de bróker de peticiones de objetos comunes (CORBA), el protocolo de acceso a objetos simples (SOAP) o las llamadas a procedimientos remotos (RPC); es que usar una Api rest solo requiere el uso de peticiones de HTTP lo que es más simple que implementar las soluciones alternativas.

Este es un protocolo cliente/servidor sin estado, lo que permite que ninguno de los actores deba ponerse de acuerdo en un estado para poder comunicarse. Los objetos en rest siempre se manipulan a partir de identificadores únicos de recursos (URI, por sus siglas en inglés).

Disponer de una URI facilita el acceso a la información y en este caso para compartir su ubicación exacta y proveer el acceso por parte de terceros.

Otras ventajas de utilizar una Api Rest son:

- La separación entre el cliente y el servidor. Al estar separadas la interfaz de usuario y el almacenamiento de datos se mejora la portabilidad de la interfaz a otras plataformas y permite que se pueda desarrollar cada una de manera independiente.
- Escalabilidad, visibilidad y portabilidad. La separación entre cliente y servidor da una gran posibilidad de escalar el producto sin problemas. Se puede migrar a otros servidores o realizar cambios en su base de datos, sólo es necesario realizar las peticiones de manera correcta.
- La Api Rest es independiente del tipo de plataforma y lenguaje. Las apis rest se adaptan al tipo de sintaxis o plataformas en uso, teniendo soporte

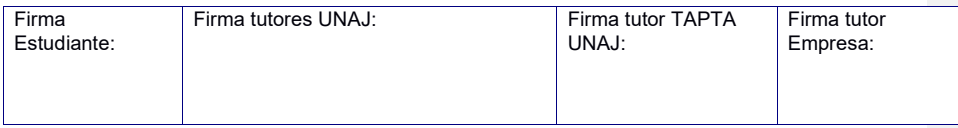

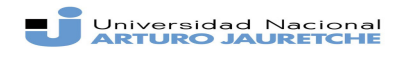

*Instituto de Ingeniería y Agronomía Ingeniería en Informática*

Página 27 de 66

en los lenguajes más utilizados por los servidores, por ejemplo, los lenguajes PHP, Java, Python o JavaScript(Node.js). No obstante, es indispensable que las respuestas de las peticiones se hagan en el lenguaje de intercambio de datos usado.

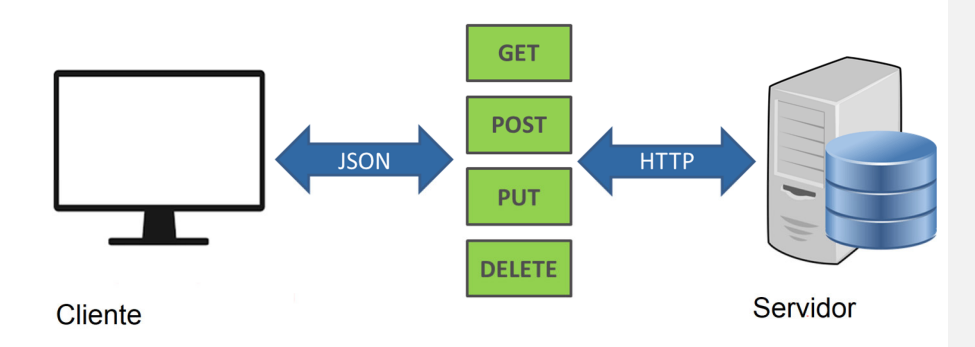

#### **Figura 8. Funcionamiento de una api rest**

En nuestro caso, el lenguaje de intercambio usado es Json, pero también hay otros como XML o Yaml. Una Api Rest puede usar cualquiera de estos lenguajes de intercambio mientras que otros métodos, por ejemplo, SOAP, sólo soportan XML.

Con las peticiones HTTP se pueden crear o actualizar datos (método POST), consultar los datos almacenados (método GET) o borrar datos (método DELETE). La técnica usada para hacer peticiones HTTP es AJAX. Dichas peticiones son enviadas al servidor mediante objetos de la clase XMLHttpRequest.

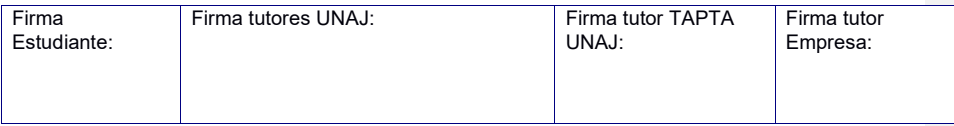

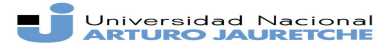

*Instituto de Ingeniería y Agronomía Ingeniería en Informática*

Página 28 de 66

 La respuesta de la petición se usa para cambiar dinámicamente el código de la página actual por el código escrito en Javascript. La respuesta suele estar en el formato de notación de objetos de JavaScript(JSON).

Con la utilización de la librería jQuery se pueden implementar de una manera muy conveniente las peticiones con sólo saber la URL donde se ubica la api. Por ejemplo, la petición para guardar imágenes de la transmisión:

#### \$.ajax({

```
 url:"guardarnuevo.php", 
 type:"POST", 
 data: {dni:dni,freq:freq,img:img}, 
 success: function(r){ 
      if(r==1){alert("agregado con éxito");} 
      else{alert("fallo el server");}
```

```
 } 
     });
```
El método Ajax recibe dos parámetros, la url donde se enviará la petición y un objeto, el cual contiene uno o varios de los siguientes parámetros:

- type:tipo de petición GET ,POST o DELETE(GET por defecto).
- data: datos a enviar al servidor.
- dataType: tipos de datos que se espera obtener (si no se especifica, jQuery tratará de determinarlo automáticamente).
- success: una función que se ejecuta cuando se recibe la respuesta.
- Error: función que se llama si la petición no tiene éxito.

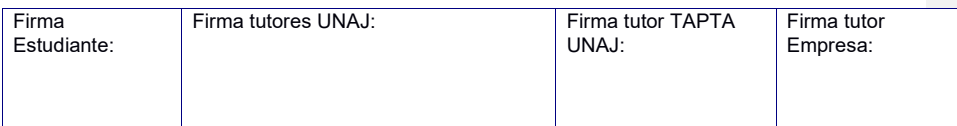

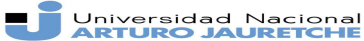

*Instituto de Ingeniería y Agronomía Ingeniería en Informática*

Página 29 de 66

Hay más parámetros además de éstos (headers,crossdomain,traditional,etc), pero estos son los que se utilizaron.

El servidor responde con los datos de los resultados sin procesar, en una secuencia de datos u objeto Json listo para usar.

Otra ventaja es la posibilidad de añadir otra capa de seguridad que solo permite utilizar los datos a los usuarios que se han autenticado**.**

La api define los métodos que controlan la amplitud y frecuencia de la onda estacionaria en el experimento. Uno de esos métodos permite obtener (getter) y modificar (setter) los valores actuales**.**

El lenguaje de programación utilizado fue JavaScript, haciendo uso de la infraestructura de aplicaciones web "ExpressJS" [22] y del entorno de ejecución "Node.js" [23]. Con estas herramientas podemos definir las rutas de los puntos de acceso a la información, ya sea para leerla o modificarla.

La información pertinente a la configuración actual de la máquina que realiza la generaciones de funciones se encuentra en una base de datos no relacional basada en el lenguaje MongoDb[24]

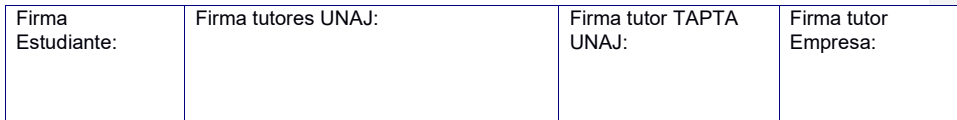

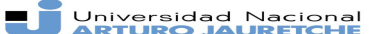

*Instituto de Ingeniería y Agronomía Ingeniería en Informática*

Página 30 de 66

### Capítulo 7

### Seguridad

#### **Consideraciones**

Para garantizar el funcionamiento adecuado del instrumental y que lo que sea visto por el usuario en la pantalla corresponda a las acciones realizadas es necesario que solamente el usuario con el turno reservado pueda hacer uso de la api que interactúa con el instrumental físico.

Para lograr esto se tomaron dos medidas. La primera es la implementación de un sistema de turnos que bloquea los recursos durante un periodo de tiempo a todos los usuarios (detallado en el capítulo 9).

La segunda medida fue la autenticación en la api para impedir que los usuario no autenticados no obtengan respuestas de la api, en caso de que algún usuario intente realizar consultas mediante un método externo como cURL[25] o Postman[26].

Se considera a futuro agregar varias medidas de seguridad como:

- Utilizar el protocolo Https de ser posible. Este protocolo es más seguro que el protocolo Http al encriptar las comunicaciones impidiendo los ataques mediante intercepción de datos.
- Uso de contraseñas adicionales.

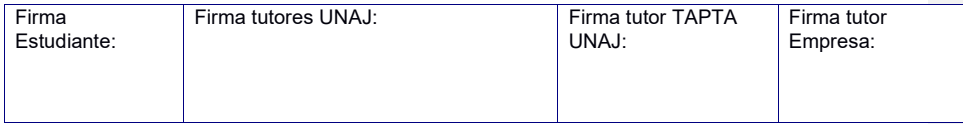

Universidad Nacional

**Práctica Profesional Supervisada (PPS)**

*Instituto de Ingeniería y Agronomía Ingeniería en Informática*

Página 31 de 66

#### **Https**

EL protocolo seguro de transferencia de hipertexto es un protocolo de aplicación basado en el protocolo HTTP con énfasis en la transferencia segura de datos (HTTPS, por sus siglas en inglés)[27].

HTTPS cifra la información basándose en seguridad de capa de transporte (TLS). TLS usa claves públicas y privadas de largo plazo para generar una clave de sesión de corto plazo que se usa para encriptar el flujo de datos entre cliente y servidor. Se debe tener presente que se usan certificados para autenticar el servidor, lo cual requiere que haya autoridades que los emitan, los validen y les den legitimidad. Lo que da resistencia a ataques de intermediarios, al encriptar las claves de las comunicaciones, y a los ataques de "Eavesdropping" que consisten en capturar pequeños paquetes de una red para leerlos en busca de información.

El sitio web debe estar alojado o "hosteado" completamente en HTTPS, ya que ninguna de sus partes debe estar alojada en HTTP o el usuario quedará vulnerable a ésta clase de ataques. Las URL de HTTPS comienzan con "https://" y usan el puerto 443 por defecto, mientras que las URL de HTTP empiezan con "http://" y usan el puerto 80 por defecto.

Para agregar HTTPS a un sitio es necesario contar con un certificado. Hay varias alternativas para conseguir certificados, gratuitas y pagas. La autoridad de certificados elegida fue "Let's Encrypt".

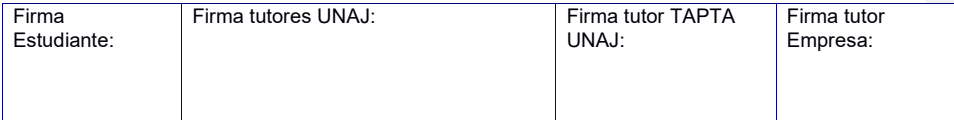

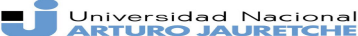

*Instituto de Ingeniería y Agronomía Ingeniería en Informática*

Página 32 de 66

Let's Encrypt[28], provee certificados x509, el estándar para la capa segura de transporte en la que se basa HTTPS, de manera gratuita. El certificado otorgado es válido durante 90 días y se puede renovar en cualquier momento dentro de ese plazo. Dicho otorgamiento incluye un proceso automático de validación, firma, instalación y renovación de certificados.

En este sentido, los mayores desarrolladores de software de navegación como Mozilla y Google [29] apoyan el proyecto "Let's Encrypt" como parte de una iniciativa para desplazar el protocolo HTTP sin cifrado como el estándar del Internet para buscar que la web sea más segura en general. Otra parte importante de esta iniciativa es el marcado de los sitios en HTTP como "no seguros" por parte de Google a partir de la versión 68 de Google Chrome, disponible desde Julio de 2018 [30].

#### **Autenticación**

La autenticación es un procedimiento informático que permite asegurar que un usuario de un sitio web es quien dice ser y accede de forma legítima al mismo. Hay varios sistemas de autenticación en una aplicación web, pero se consideraron dos:

● Autenticación en el servidor para almacenar la sesión de usuario. Ésta es la forma tradicional de manejar autenticación almacenando la información para el inicio de sesión y la información adicional como el horario de inicio de sesión, sistema operativo o la ubicación de la misma. Esto implica almacenar estos datos en una base de datos, ya sea relacional o no relacional. También genera una pérdida en la escalabilidad del sistema, cada vez que se ingrese al sistema se generará una nueva entrada en la base de datos. La flexibilidad se ve afectada ya que se deben desarrollar

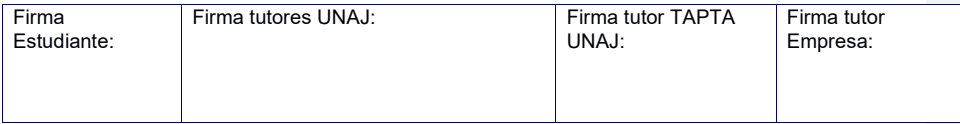

Universidad Nacional

#### **Práctica Profesional Supervisada (PPS)**

*Instituto de Ingeniería y Agronomía Ingeniería en Informática*

#### Página 33 de 66

nuevos backends si se quiere utilizar otra plataforma como por ejemplo una aplicación móvil

● Autenticación sin estado mediante "Tokens": Éste medio de autenticación es usado cuando el backend es una Api Rest. El usuario se autentica en la aplicación usando nombre de usuario y contraseña o por un proveedor externo, los proveedores más usados suelen ser cuentas de email o redes sociales. Después de esto cada petición Http que haga el usuario tendrá en su Header o cabecera una firma cifrada que permite que la Api identifique al usuario. Ésta firma se denomina "Token". El token no se almacena en el servidor, sino en el cliente y es el Api quien descifra el token y otorga o deniega el acceso a la petición pedida. Al almacenar en el lado del cliente, la escalabilidad aumenta y se puede utilizar la misma api para distintas plataformas, teniendo la responsabilidad de enviar la respuesta en formato JSON y realizar tanto la generación como la verificación de tokens (gestionadas a través de un middleware). Otra ventaja es la posibilidad de hacer expirar el Token después de un tiempo predeterminado, que provee la funcionalidad adecuada para impedir accesos fuera del turno otorgado al usuario en cuestión. En ámbito de seguridad, al no utilizar cookies para almacenar datos del usuario permite evitar ataques de manipulación de sesión enviada al backend de la aplicación.

Finalmente, la opción elegida fue basar la autenticación en tokens. El estándar para esta clase de autenticación es JSON Web Tokens (JWT)[31].

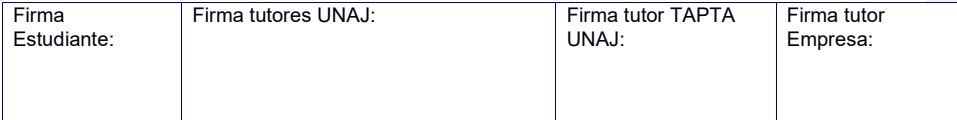

H F Universidad Nacional

*Instituto de Ingeniería y Agronomía Ingeniería en Informática*

**Práctica Profesional Supervisada (PPS)**

Página 34 de 66

### Capítulo 8

## Integración a un sistema de gestión de contenidos

#### **Introducción**

Un sistema de gestión de contenidos o CMS [32](del inglés content management system) es un programa informático que permite crear un entorno de trabajo para la creación y administración de contenidos, principalmente en páginas web, por parte de los administradores, editores, participantes y demás usuarios.

Cuenta con una interfaz que controla una o varias bases de datos donde se aloja el contenido del sitio web. El sistema permite manejar de manera independiente el contenido y el diseño. Así, es posible manejar el contenido y darle en cualquier momento un diseño distinto al sitio web sin tener que darle formato al contenido de nuevo, además de permitir la fácil y controlada publicación en el sitio a varios editores.

La Universidad de Buenos Aires y la Universidad Nacional Arturo Jauretche cuentan con un sistema de gestión de contenidos, Moodle. Éste es el cms más utilizado dentro del ámbito educativo. El mismo, está escrito en el lenguaje PHP y

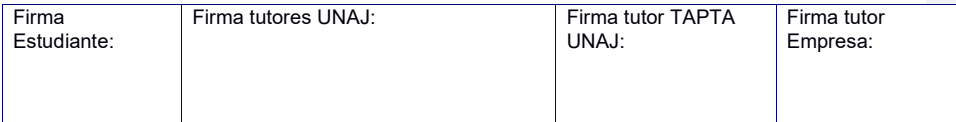

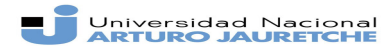

Página 35 de 66

*Instituto de Ingeniería y Agronomía Ingeniería en Informática*

su propagación se debe a la gran comunidad formada a su alrededor por ser de distribución libre y al estar enfocado a tareas educativas haciendo énfasis en la administración de cursos.

Moodle tiene varias capacidades que son relevantes para este proyecto, como la posibilidad de poder disponer de recursos relacionados con el experimento, como la explicación su teórica.

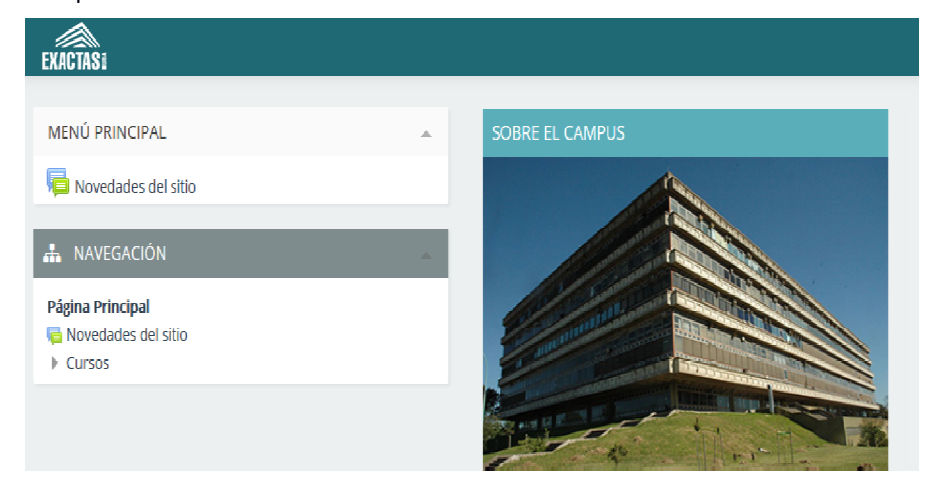

**figura 9. Campus virtual de la facultad de Exactas, realizado en Moodle**

La gran popularidad de Moodle atrae a desarrolladores que crean Plugins o extensiones para poder agregar nuevas funcionalidades al sistema o modificarlas a sus preferencias.

Se utilizaron varias extensiones para poder agregar la interfaz y lógica, para interactuar con el instrumental, al sistema Moodle.

La lista siguiente muestra las extensiones o plugins usados

● EJSApp

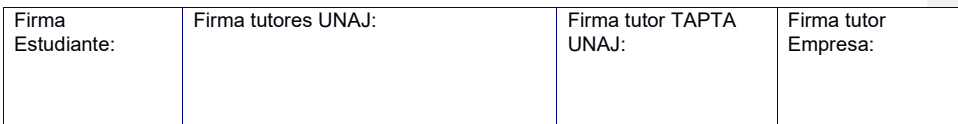

#### H F Universidad Nacional

#### **Práctica Profesional Supervisada (PPS)**

*Instituto de Ingeniería y Agronomía Ingeniería en Informática*

Página 36 de 66

- RemLabManager
- EJSApp Booking system
- EjsApp file browser

Para poder usar estas extensiones es necesarios instalarlos en el sistema Moodle en uso. El proceso de instalación para estos es muy sencillo, ya que todos se encuentran en el directorio oficial de extensiones de Moodle. Para esto se deben seguir los siguientes pasos:

- 1. Entrar al sistema Moodle como administradores.
- 2. Ir al menú Administración del sitio >Extensiones>instalar módulos externos.
- 3. Seleccionar "instalar plugins del directorio de plugins de Moodle.
- 4. escribir el nombre de la extensión.
- 5. Clickear en el resultado.
- 6. Clickear el botón de instalación.
- 7. Confirmar instalación.
- 8. Confirmar la validación.
- 9. Clickear el botón de actualizar la base de datos.
- 10. Si la instalación es exitosa, finalizar la instalación.

#### **Descripción de las extensiones EJS APP**

Esta extensión permite agregar cualquier aplicación java o JavaScript creadas usando EJS, (Easy java/JavaScript Simulacros), en cualquier curso de Moodle. Es necesario, para esto, instalar este plugin antes que los otros ya que estos dependen de EJSApp y no funcionarán si no está instalada en el sistema Moodle en uso.

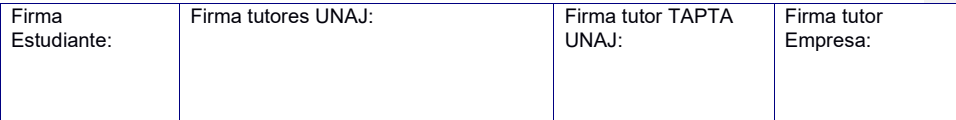

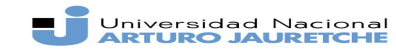

Página 37 de 66

*Instituto de Ingeniería y Agronomía Ingeniería en Informática*

Al instalarse la extensión, Moodle considerara las simulaciones o programas realizados en EJS como una categoría más de actividad que puede ser agregada al material de un curso.

Para agregar la actividad EJS es necesario acceder al sistema Moodle como administrador, habilitar la edición de cursos y en el menú del curso, seleccionar "agregar actividad o recurso" y se deberá ver la siguiente pantalla:

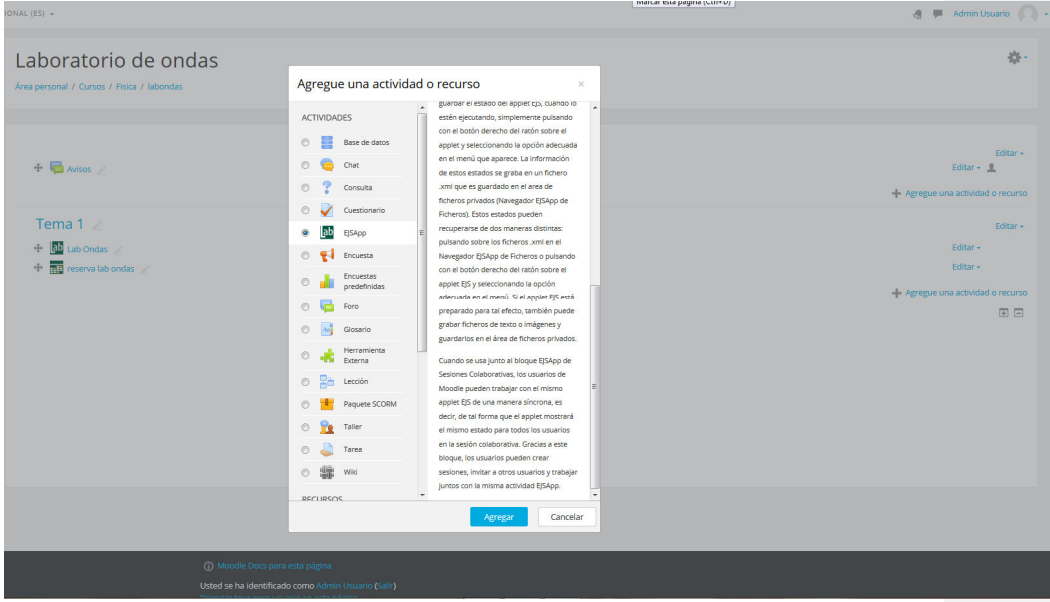

**figura 10. Agregado de actividad**

Si la instalación fue correcta, hay que seleccionar dicha opción y luego configurar la actividad EJS a agregar al curso.

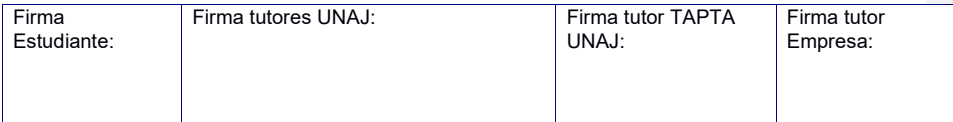

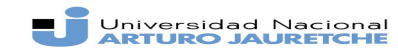

*Instituto de Ingeniería y Agronomía Ingeniería en Informática*

Página 38 de 66

Para poder agregar la aplicación, ésta debe estar en un archivo comprimido, de formato Jar para las simulaciones en lenguaje JAVA (no soportado en navegadores modernos) o en formato Rar o Zip para las simulaciones en lenguaje JavaScript. El software de autoría EJS da la posibilidad de empaquetar las simulaciones con un sólo botón.

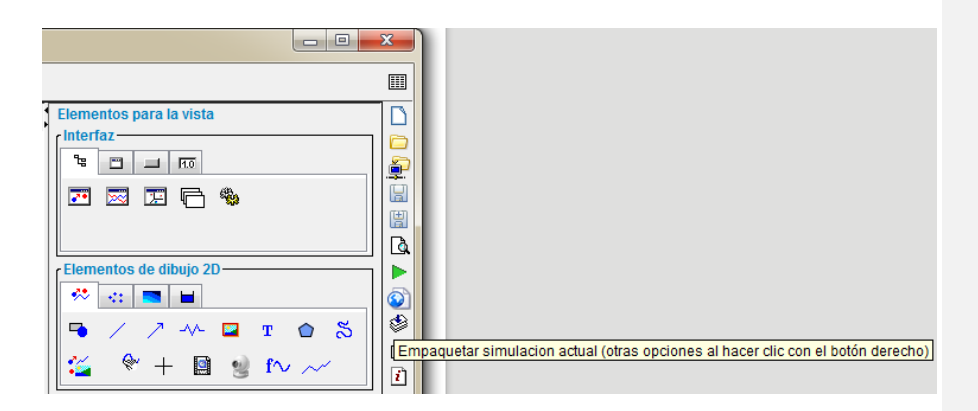

**figura 11. Botón de empaquetado**

Después de empaquetar la simulación, el archivo resultante se puede usar en la actividad del curso en Moodle.

Cabe destacar que a pesar de decir "Archivo que encapsula el laboratorio EJS" la sección también aceptará los archivos en formato Rar o Zip para los laboratorios realizados en JavaScript. Esto se debe a que EJS sólo contaba con soporte para Java en un inicio y la capacidad de utilizar JavaScript fue agregada después, pero el texto no fue actualizado.

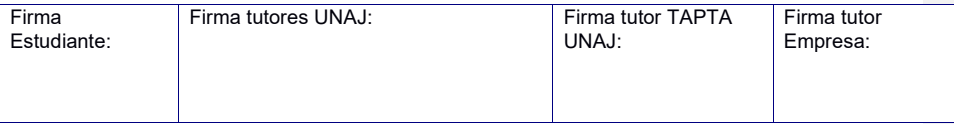

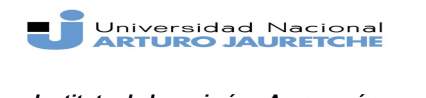

Página 39 de 66

*Instituto de Ingeniería y Agronomía Ingeniería en Informática*

Sólo se puede agregar un archivo comprimido por laboratorio EJS, si se desea agregar otro laboratorio, se debe agregar una nueva actividad en el curso y cargar el archivo allí.

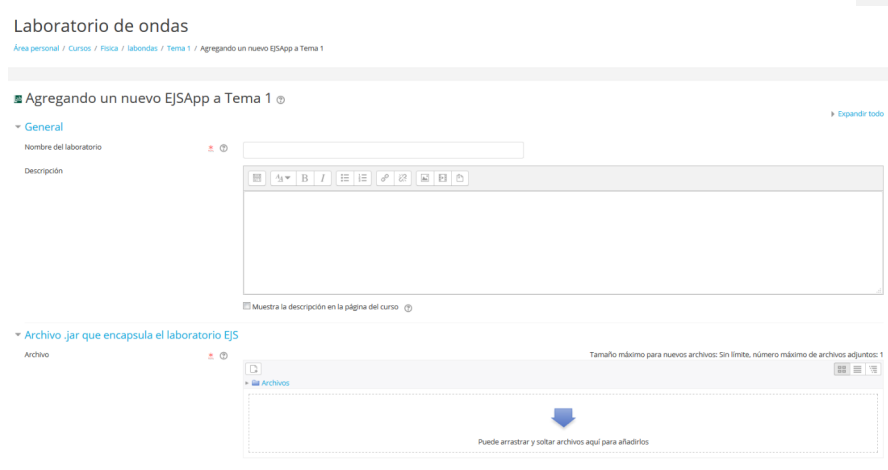

 **figura 12. Configuración de EJS en Moodle**

#### **Remlab manager**

Este plugin permite gestionar los laboratorios remotos que pueden luego ser accedidos usando las aplicaciones creadas en java o JavaScript usando EJS que son añadidas a un curso en Moodle usando el módulo EJSApp.

Soporta aplicaciones creadas en una versión de EJS superior o igual a 5.1, cabe destacar que la versión en uso para este proyecto es 5.3.

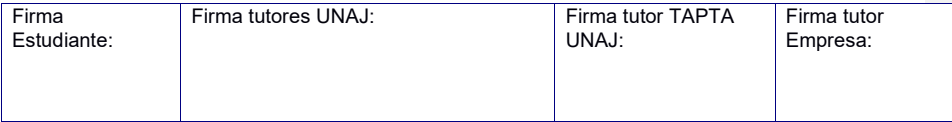

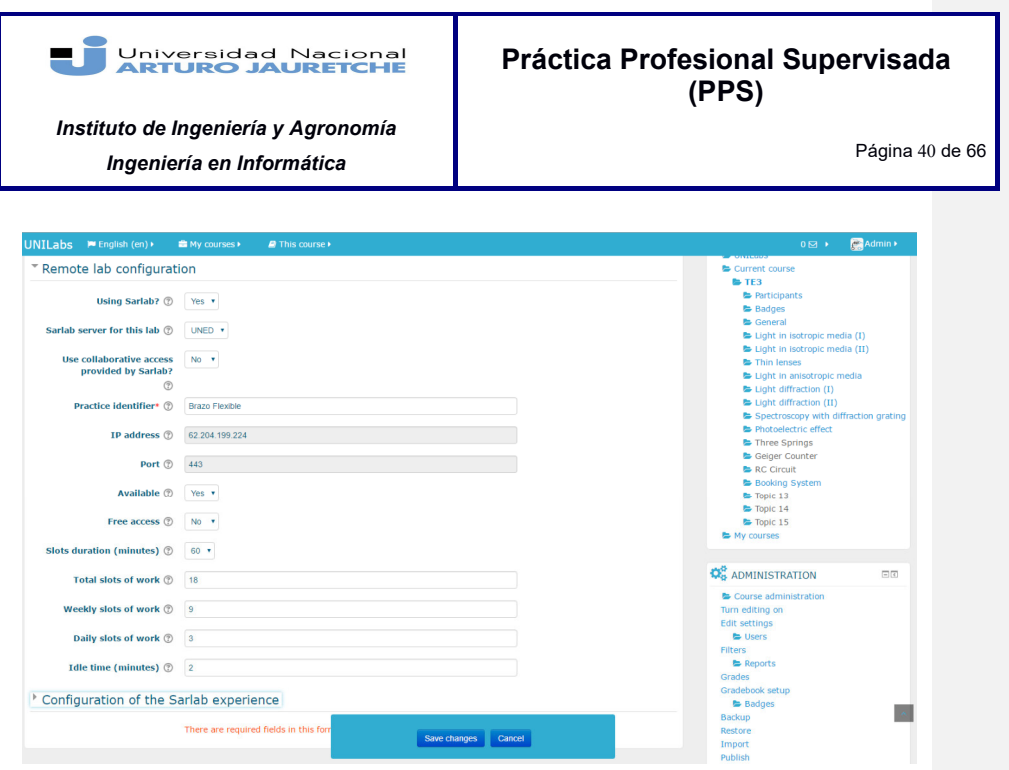

**figura 13.Configuración de Remlab**

#### **EJSApp Booking System**

Esta extensión permite al módulo EJSapp mediante un sistema de reservas organizar y controlar el acceso a los recursos físicos usados por los laboratorios remotos. La ventaja que proveen es que sólo pueden ser usados por una sola persona a la vez a través de un software basado en JavaScript.

Para instalar este plugin es necesario tener RemLab Manager instalado previamente. El funcionamiento del sistema de reservas y turnos se explicará en el capítulo 9.

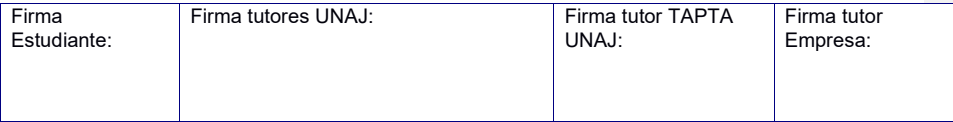

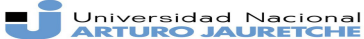

Página 41 de 66

*Instituto de Ingeniería y Agronomía Ingeniería en Informática*

## Capítulo 9

### Sistema de turnos y reservas

#### **Introducción**

Al sólo disponer de un conjunto de instrumentos para poder realizar la experiencia, es necesario limitar el acceso a la actividad EJS para evitar superposición de instrucciones a las máquinas y también proporcionar una mejor experiencia al usuario final de la misma.

Con este fin, se optó por usar la extensión de Moodle EJS Booking System en lugar de desarrollar un sistema de turnos y reservas desde cero ya que esta contaba con el soporte de Moodle y EJS.

#### **Implementación**

Para agregar el sistema de reservas a una actividad EJS se debe agregar el bloque del gestor de laboratorios remotos. Para esto, hay que ingresar como administrador, activar la edición de bloques y seleccionar la opción "agregar un bloque".

Una vez clickeado, se desplegará una lista con los bloques disponibles donde se debe seleccionar "gestor de laboratorios remotos". El nuevo bloque se puede observar en la figura 14.

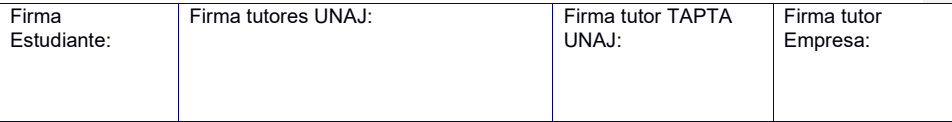

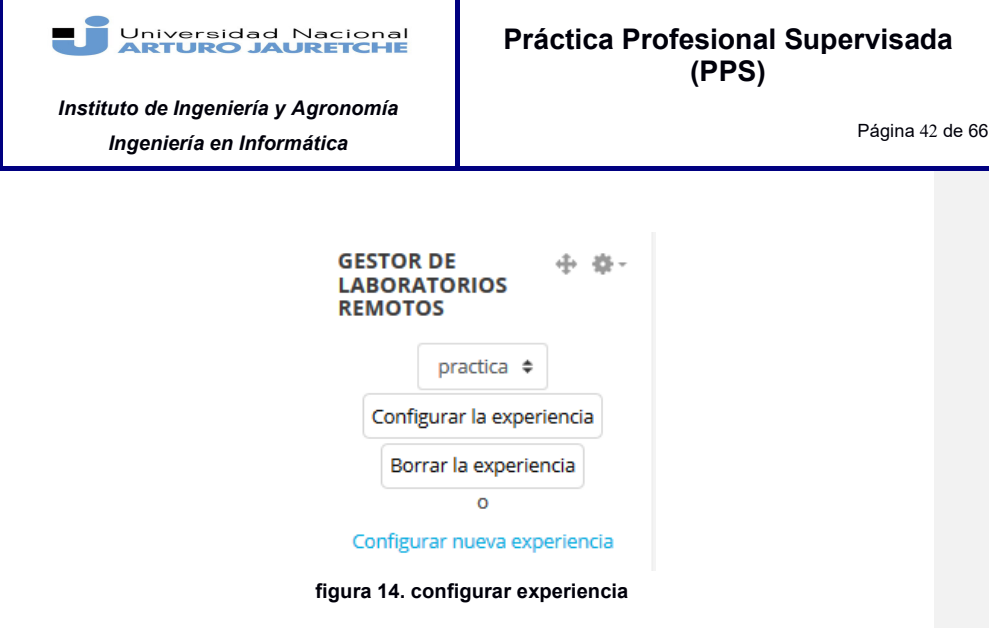

Al seleccionar "Configurar nueva experiencia", deberemos completar los parámetros de la figura 14.

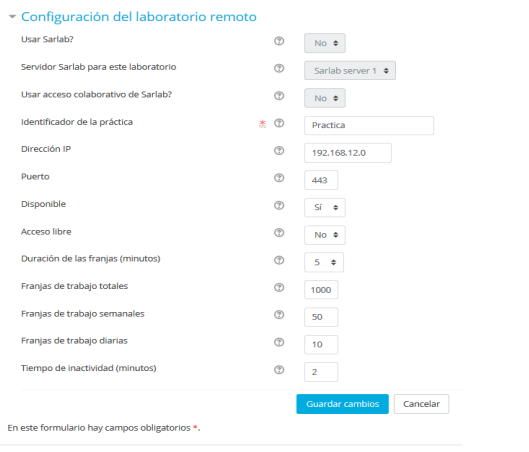

**figura 15.configuración del laboratorio remoto**

| Firma<br>Firma tutores UNAJ:<br>Estudiante: | Firma tutor TAPTA<br>UNAJ: | Firma tutor<br>Empresa: |
|---------------------------------------------|----------------------------|-------------------------|
|---------------------------------------------|----------------------------|-------------------------|

#### Universidad Nacional

#### **Práctica Profesional Supervisada (PPS)**

*Instituto de Ingeniería y Agronomía Ingeniería en Informática*

Página 43 de 66

- Usar Sarlab: Deleccionar "si " si es que se usará el sistema de gestión de laboratorios remotos "Sarlab". En este caso, se selecciona "no" ya que los otros parámetros relacionados a Sarlab no serán completados.
- Identificador de la práctica: El nombre que se le dará al laboratorio remoto.
- Dirección Ip: Dirección donde se alojará el laboratorio remoto.
- Puerto: El puerto que se usará para establecer la comunicación.
- Disponible: Seleccionar "si" si el laboratorio está operativo, seleccionar "no" si el periodo del curso ha terminado, el instrumental se ha dañado o el laboratorio no está disponible en ese momento.
- Acceso Libre: Seleccionar "No" si es necesario reservar un turno para poder hacer uso del laboratorio, seleccionar "si" en caso contrario.
- Duración de las franjas: Duración de los turnos en minutos.
- Franjas de trabajo totales: Cantidad de turnos máximos que se otorgarán a cada usuario.
- Franjas de trabajo semanales: Cantidad de turnos máximos que se otorgarán a cada usuario por semana.
- Franjas de trabajo diarias: Cantidad de turnos máximos que se otorgarán a cada usuario por día.
- Tiempo de inactividad: Tiempo mínimo que debe pasar entre turnos. Es útil para restablecer el equipamiento a una posición o condición inicial.

Una vez configurado el gestor de laboratorios remotos, es necesario hacer lo propio con la aplicación Easy JavaScript Simulation.

En el menú de edición de la actividad EJSApp, en la sección de configuración del laboratorio remoto se debe escoger "SI" en "Sistema experimental remoto" y

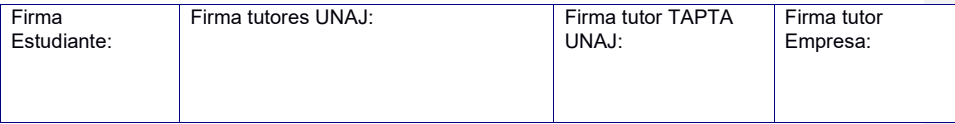

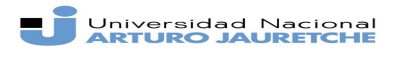

Página 44 de 66

*Instituto de Ingeniería y Agronomía Ingeniería en Informática*

escoger el identificador previamente indicado en el gestor de laboratorios remotos en "identificador de práctica en Sarlab".

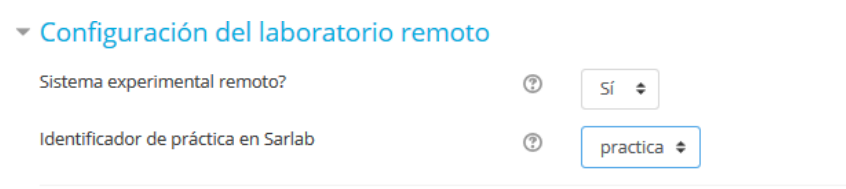

#### **figura 16. Identificador de sarlab**

Luego ir al menú de administración del curso. Seguidamente, en el curso donde se ubica la actividad EJS, activar la capacidad de edición y agregar una actividad o recurso. Aquí se debe seleccionar "Sistema de reservas EJSAPP" como tipo de recurso. Sólo se puede agregar un sistema de reservas EJSAPP, si se intenta agregar un segundo sistema de reservas, la extensión no lo permitirá.

Luego de agregar el sistema, quedará disponible el sistema de reservas para el laboratorio remoto.

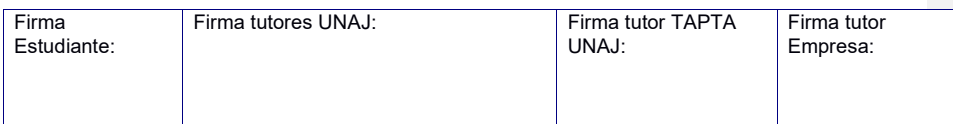

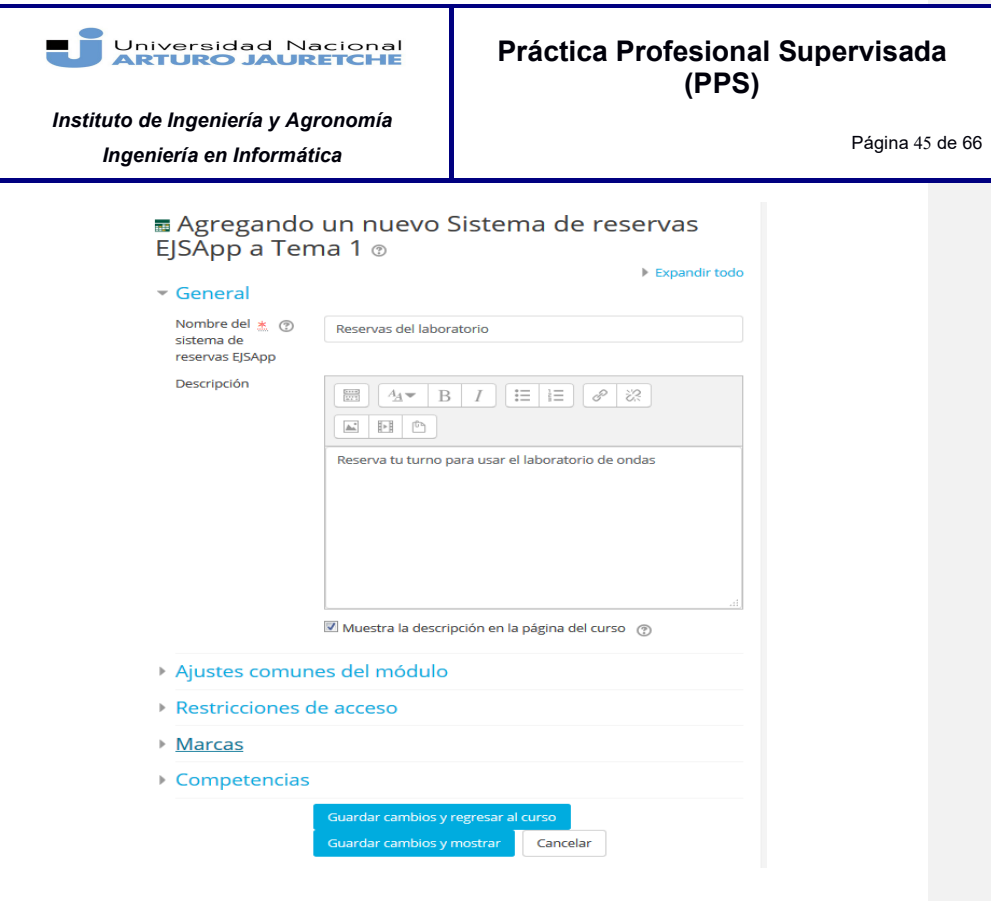

**Figura17.Agregado del sistema de reservas** 

Para reservar un turno, se debe seleccionar el día como se muestra en la figura 18. Además, se podrá seleccionar la franja horaria (ver figura 19), el laboratorio y la práctica correspondiente al experimento que se desea realizar.

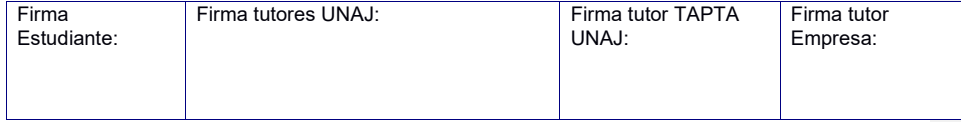

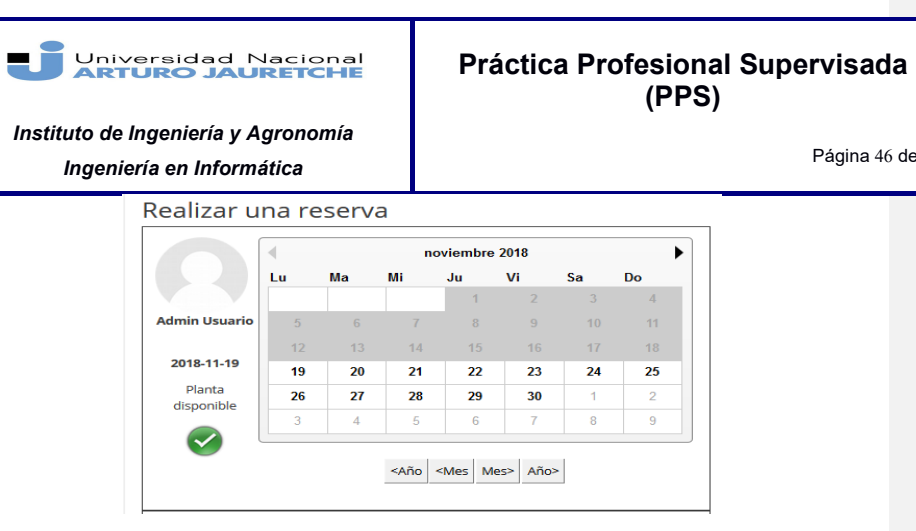

Página 46 de 66

**el día**

| figura 18.                |                                                                                                    | Seleccionar |  |  |
|---------------------------|----------------------------------------------------------------------------------------------------|-------------|--|--|
| el día                    | Seleccione un laboratorio remoto Laboratorio remoto de ondas<br>Seleccione una practica                                                                |             |  |  |
| Disponibilidad 19-11-2018 |                                                                                                    |             |  |  |
|                           | $ 00:00 - 00:30 $ $ 06:00 - 06:30 $ $ 12:00 - 12:30 $ $ 18:00 - 18:30 $                                                                                |             |  |  |
|                           | $ 00:30 - 01:00 $ $ 06:30 - 07:00 $ $ 12:30 - 13:00 $<br>$18:30 - 19:00$                                                                               |             |  |  |
|                           | 01:00 - 01:30<br>$\Box$ 07:00 - 07:30 $\Box$ 13:00 - 13:30 $\Box$<br>$19:00 - 19:30$                                                                   |             |  |  |
|                           | $01:30 - 02:00$ $07:30 - 08:00$ $13:30 - 14:00$<br>$19:30 - 20:00$                                                                                     |             |  |  |
|                           | $02:00 - 02:30$ $08:00 - 08:30$ $14:00 - 14:30$<br>20:00 - 20:30                                                                                       |             |  |  |
|                           | $08:30 - 09:00$ $14:30 - 15:00$<br>$02:30 - 03:00$<br>20:30 - 21:00<br>$03:00 - 03:30$<br>$\Box$ 09:00 - 09:30 $\Box$ 15:00 - 15:30<br>$21:00 - 21:30$ |             |  |  |
|                           | 03:30 - 04:00 09:30 - 10:00 15:30 - 16:00 21:30 - 22:00                                                                                                |             |  |  |
|                           | $04:00 - 04:30$ $10:00 - 10:30$ $16:00 - 16:30$ $22:00 - 22:30$                                                                                        |             |  |  |
|                           | $04:30 - 05:00$ $10:30 - 11:00$ $16:30 - 17:00$ $22:30 - 23:00$                                                                                        |             |  |  |
|                           | 05:00 - 05:30 11:00 - 11:30 17:00 - 17:30 23:00 - 23:30                                                                                                |             |  |  |
|                           | $05:30 - 06:00$ $11:30 - 12:00$ $17:30 - 18:00$ 23:30 - 00:00                                                                                          |             |  |  |
|                           | Reservar                                                                                                    |             |  |  |
|                           | Mis reservas                                                                                                    |             |  |  |
|                           |                                                                                                    |             |  |  |

#### **figura 19. Franja horaria**

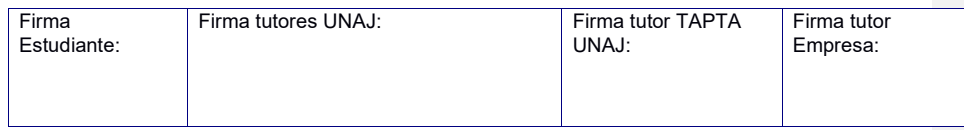

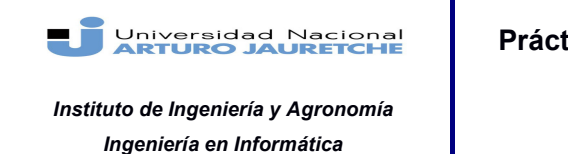

Página 47 de 66

Al elegir una franja horaria y clickear el botón para reservar, el mensaje de la figura 19 será mostrado para comunicar que la reserva fue exitosa.

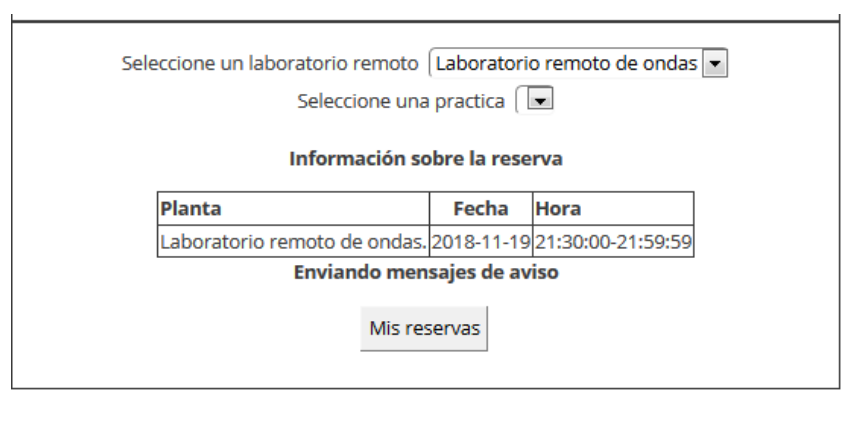

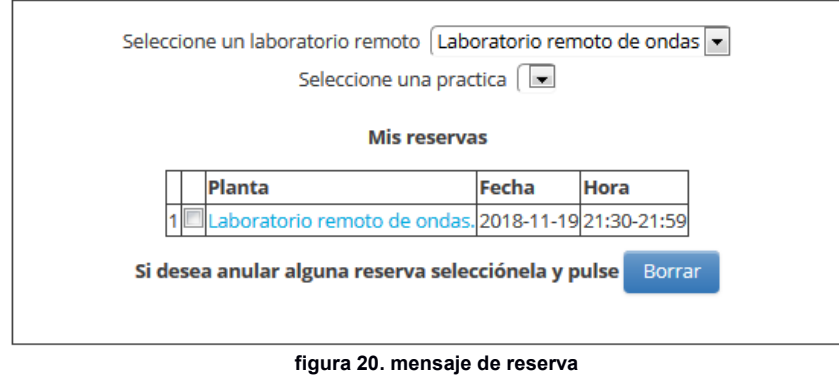

#### **figura 21. opciones de reservas**

Al seleccionar "Mis reservas" es posible ver las reservas realizadas por el usuario activo y también cancelar alguna si el usuario lo desea. Si un usuario trata de

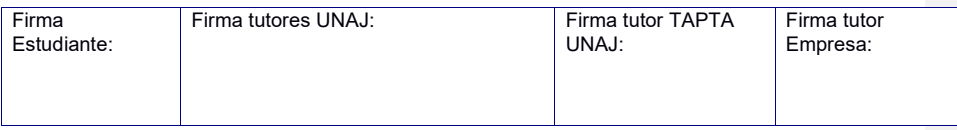

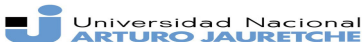

*Instituto de Ingeniería y Agronomía Ingeniería en Informática*

Página 48 de 66

acceder a un laboratorio remoto sin poseer una reserva no podrá hacer uso de los recursos.

## Capítulo 10

### Almacenamiento de datos

Para poder dar la funcionalidad de permitir ver las acciones anteriores de cada usuario, es necesario almacenar datos que representen las mismas. La acción viene definida por el acto de realizar una captura a la transmisión de video del experimento.

La forma de representar estos datos de forma *amigable* fue mediante una tabla en una base de datos en lenguaje MySql.

La estructura de la tabla es la siguiente:

- id: identificador único de cada acción.
- dni: dni del usuario que realizó la acción.
- freq: el parámetro de frecuencia en la onda en el momento de la acción.
- fecha: fecha y hora en que se creó la acción.
- img: la captura de la transmisión de video codificada como una secuencia de caracteres base64.

Una vez creada la base de datos se escribieron scripts en lenguaje PHP cuyo propósito era insertar nuevas entradas y buscarlas en la base de datos.

Cuando se considere necesario usar la base de datos, ya sea para buscar o crear nuevas representaciones de acciones en el laboratorio, se hará una consulta utilizando AJAX, mediante la url de la ubicación del archivo que contiene la función que se quiera usar.

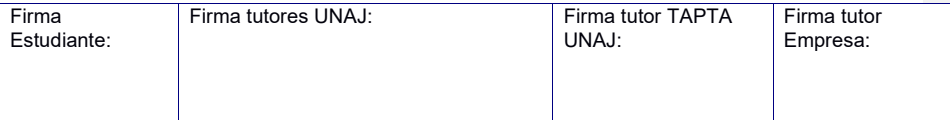

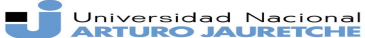

*Instituto de Ingeniería y Agronomía Ingeniería en Informática*

### Capítulo 11

### Interfaz de usuario

La interfaz de usuario debe brindar la posibilidad de ver la transmisión en vivo, interactuar con la misma y tener un historial de sus acciones.

Al no tener acceso al código del sistema de gestión de contenido de la UBA, se tuvo que recurrir a otra manera de sincronizar la información de los usuarios con el contenido almacenado.

Como no hay forma de obtener los datos de la sesión activa mediante moodle, el usuario recibirá una ventana al ingresar al laboratorio remoto dónde deberá colocar su número de DNI. El número de DNI coincide con el nombre de usuario.

En caso de que el usuario haya utilizado el laboratorio antes, se agregará su historial de acciones a la sección correspondiente mediante una consulta a la base de datos.

Asimismo, librería jQuery permite la interacción con los elementos del documento HTML de forma sencilla asignando las funciones que se realizarán al cargar el documento, es decir cuando se cargan todos los elementos de la página en el navegador del usuario y los que se ejecutarán al hacer *click* en los distintos botones. Por ejemplo, realizar llamadas a la api o ingresar datos de los experimentos en la base para uso futuro.

El aspecto visual de la página se realizó con Bootstrap para simplificar la creación de hojas de estilo Css. Bootstrap utiliza una estructura de grilla para diagramar la colocación de los elementos html asignando clases a los mismos donde se indica su posición en la grilla y su estilo correspondientemente.

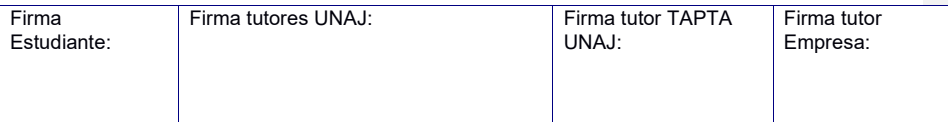

Página 49 de 66

**Práctica Profesional Supervisada (PPS)**

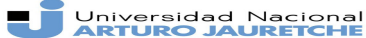

*Instituto de Ingeniería y Agronomía Ingeniería en Informática*

Página 50 de 66

Otra ventaja de Bootstrap es es que los estilos que aplica a los elementos son responsivos, es decir, que se adapta al tamaño de la ventana del navegador. El contenido de las librerías no está incluido en los archivos de la página de

laboratorio remoto, sino que es enviado al navegador mediante una red de distribución de contenidos o CDN. Esto representa una reducción en el tiempo de carga, ya que Bootstrap y jQuery son unas de las librerías más usadas en la Internet, alrededor de 70% de los sitios usan jQuery y el 20% usan Bootstrap [33][34]. Si el navegador ha visitado un sitio que las utiliza, el contenido de la librería se almacena en la cache del navegador por lo que no es necesario descargarlas nuevamente.

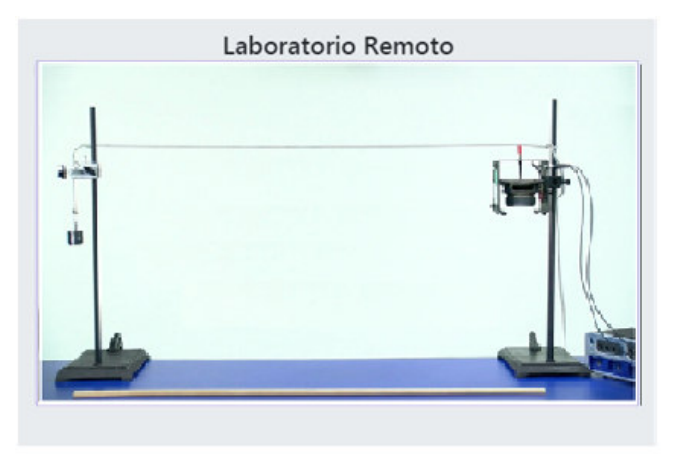

Screen de la transmisión Descargar foto

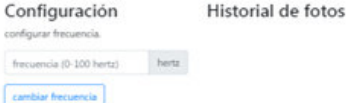

#### **figura 22. Interfaz de usuario**

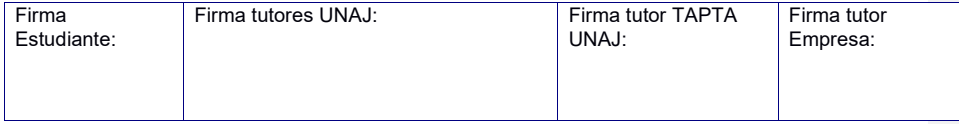

Universidad Nacional

**Práctica Profesional Supervisada (PPS)**

*Instituto de Ingeniería y Agronomía Ingeniería en Informática*

### Capítulo 12

### Conclusiones

La práctica fue una buena oportunidad para participar en el desarrollo de un producto que tendrá influencia en el mundo real y me permitió, además, incorporar nuevas herramientas, las cuales resultaron muy útiles para el desarrollo profesional.

La comunicación es crucial para un buen desempeño en proyectos y en ese aspecto se podría haber mejorado mucho de ambas partes, ya que fue muy lenta aunque esto no impidió cumplir con los objetivos planteados.

Con respecto a los aprendizajes logrados, puedo destacar el desarrollo de apis y manejo de servidores de vídeo.

Considero que la mayor fortaleza fue el dinamismo en el proyecto para adaptarse a las nuevas necesidades. Por el contrario, la mayor debilidad que sentí en el recorrido fue la falta de experiencia y comunicación que retrasó algunas etapas dentro del proceso.

Dentro de las oportunidades de mejoras, se podría agregar mayores medidas de seguridad a la api o quizás mejorar el diseño. Obtener el código usado en el sistema de gestión de datos de la Universidad de Buenos Aires podría facilitar esa tarea. También se podría mejorar el diseño de la interfaz de usuario.

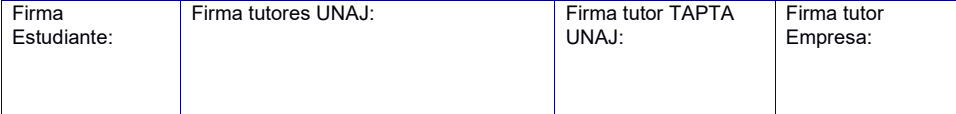

#### Página 51 de 66

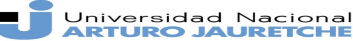

*Instituto de Ingeniería y Agronomía Ingeniería en Informática*

Página 52 de 66

### Capítulo 13

## Reflexión sobre las prácticas

### profesionales supervisadas

La práctica se realizó entre marzo y diciembre de 2019 .Las tareas se realizaron en las Universidades Nacional Arturo Jauretche y la Universidad de Buenos Aires.

Al inicio, los principales obstáculos técnicos que se presentaron fueron conseguir el instrumental correspondiente (la placa y el generador de funciones) para poder montar el laboratorio, mantenerlo en funcionamiento y también hubo problemas en la transmisión cuando se vencieron los certificados de seguridad del servidor de video.

Esto hizo que no se pudiera insertar la transmisión de video al estar marcada cómo insegura, lo cual se solucionó renovando el certificado.

El mayor obstáculo técnico fue la demora en recibir la api que permitiría controlar el instrumental físico a distancia. Esto se debió a la falta de comunicación entre las dos universidades participantes del proyecto, dado que las respuestas por parte de la Universidad de Buenos Aires tenían un ritmo lento y eran escasas, a pesar de la insistencia en las comunicaciones.

Si bien el acompañamiento por parte de la Universidad Arturo Jauretche siempre estuvo presente, especialmente con respecto a las dudas técnicas en el dearrollo del software, por otra parte, fue muy complicado lograr respuestas por parte de la UBA, siendo el peor caso la demora en la entrega de la api.

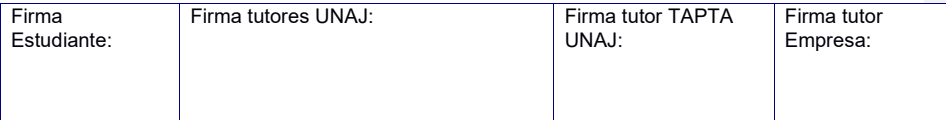

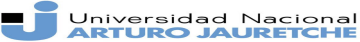

*Instituto de Ingeniería y Agronomía Ingeniería en Informática*

Página 53 de 66

Otros obstáculos menores fueron la configuración de los distintos programas utilizados solucionados con la documentación de cada uno.

En definitiva, el mayor inconveniente para llevar a cabo el proyecto fue la comunicación

Colaboraron en el proyecto varias personas:

María Florencia Ayala, compañera en el equipo de desarrollo, se encargó principalmente de la configuración del servidor de video y cámaras para la transmisión del experimento.

Jorge Osio, profesor de Lenguajes Formales y Autómatas, respondió dudas técnicas, ya sea de forma presencial o mediante emails.

María Joselevich, profesora quien colaboró con la parte didáctica del experimento a realizar, explicando todo su funcionamiento y relevancia al área de la física.

Hernan Grecco, Profesor de óptica, quien fue el encargado del equipo de desarrollo la UBA y nuestra conexión con la misma.

Patricia Medina, docente del equipo TAPTA, quien se encargó de realizar correcciones y revisiones a los textos escritos guiando el proceso de escritura y acatamiento del formato.

En cuanto a los objetivos propuestos, se logró cumplir con todo lo planteado, ya que el laboratorio remoto funciona con las condiciones preestablecidas y pudo ser insertado al sistema de cursos a distancia ya existente sin tener que haber creado uno nuevo con este propósito exclusivamente.

La implementación permite modificaciones en el laboratorio en caso de que se deseen hacer en un futuro, ya sean estéticas o funcionales.

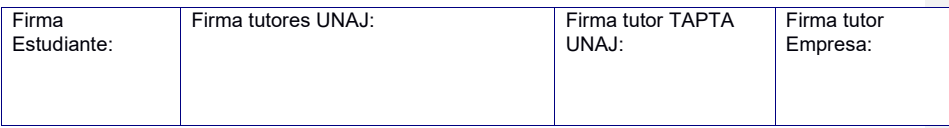

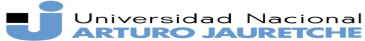

*Instituto de Ingeniería y Agronomía Ingeniería en Informática*

Página 54 de 66

Además, se obtuvo un producto con efecto en los estudiantes y nuevos conocimientos en el área de desarrollo de software siendo el desarrollo de api y manejo de servidores de video los más destacados.

Para finalizar, los puntos débiles fueron sobre todo la falta de comunicación fluida y la falta de familiaridad con cierto software y hardware utilizados.

Las mayores fortalezas fueron la interacción con mi compañera de desarrollo Florencia, lo cual permitió un gran dinamismo para adaptar el proyecto a las nuevas necesidades que iban surgiendo y la familiaridad con algunas herramientas utilizadas, en especial los lenguajes de programación JavaScript y PHP..

Para finalizar, quiero destacar que fueron fundamentales los conocimientos de arquitectura y diseño de software aprendidos durante la cursada de la carrera en la Universidad Nacional Jauretche.

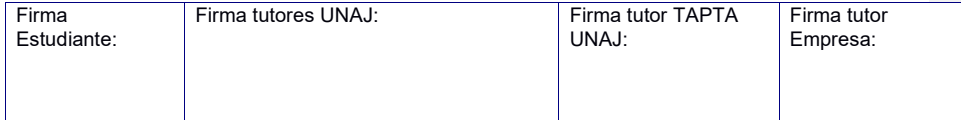

Universidad Nacional

#### **Práctica Profesional Supervisada (PPS)**

*Instituto de Ingeniería y Agronomía Ingeniería en Informática*

#### Página 55 de 66

### Bibliografía

- 1. Revuelta ,Miguel Ángel(2016)Laboratorio remoto en un entorno virtual de enseñanza aprendizaje.
- 2. https://www.um.es/fem/EjsWiki/
- 3. https://weblab.deusto.es/website/
- 4. https://moodle.org/plugins/repository\_osp
- 5. https://blog.chromium.org/2014/11/the-final-countdown-for-npapi.html
- 6. https://w3techs.com/technologies/details/ml-html/all/all
- 7. https://www.mozilla.org/en-US/firefox/52.0/releasenotes/#changed
- 8. https://developer.apple.com/safari/technology-preview/release-notes/
- 9. https://arstechnica.com/information-technology/2015/01/what-we-knowabout-project-spartan-extensions-and-performance-yes-windows-7-no/
- 10. https://www.statista.com/statistics/544400/market-share-of-internetbrowsers-desktop/
- 11. http://gs.statcounter.com/os-market-share/mobile/argentina
- 12. http://www.ni.com/es-mx/shop/labview.html
- 13. www.lnf.infn.it/edu/stagelnf/rinvernali02/casconecastellani.pdf
- 14. https://myopenlab.org/inicio/
- 15. https://github.com/UNEDLabs/jil-server
- 16. https://w3techs.com/technologies/details/cp-javascript/all/all
- 17. https://www.um.es/fem/EjsWiki/Main/Download
- 18. http://laplace.us.es/wiki/index.php/Ondas\_estacionarias
- 19. https://motion-project.github.io/index.html
- 20. https://packages.debian.org/stretch/video/motion
- 21. https://packages.ubuntu.com/trusty/graphics/motion

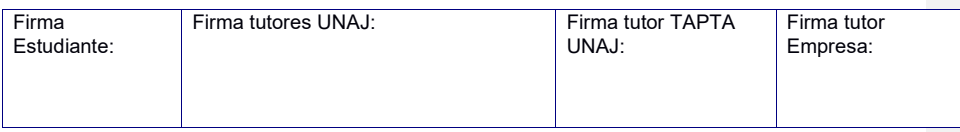

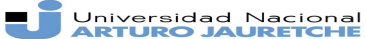

*Instituto de Ingeniería y Agronomía Ingeniería en Informática*

Página 56 de 66

- 22. https://expressjs.com/es/
- 23. https://nodejs.org/es/
- 24. https://www.mongodb.com/
- 25. https://curl.haxx.se/docs/httpscripting.html
- 26. https://www.getpostman.com/
- 27. https://tools.ietf.org/html/rfc2818
- 28. https://letsencrypt.org/
- 29. https://letsencrypt.org/sponsors/https://www.blog.google/products/chrome/m ilestone-chrome-security-marking-http-not-secure/
- 30. https://tools.ietf.org/html/rfc7519
- 31. cms *Managing Enterprise Content: A Unified Content Strategy*. Ann Rockley, Pamela Kostur, Steve Manning. New Riders, 2003.
- 32. https://w3techs.com/technologies/overview/javascript\_library/all
- 33.https://w3techs.com/technologies/details/js-bootstrap/all/all

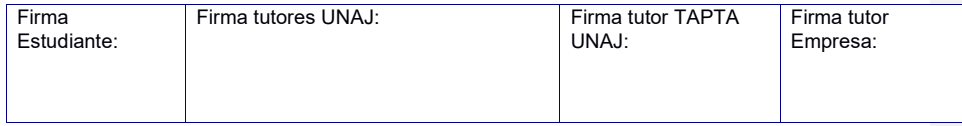

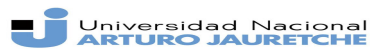

*Instituto de Ingeniería y Agronomía Ingeniería en Informática*

Página 57 de 66

### Anexo

## Códigos

#### **Código de la simulación en EJS**

 var ifrm = document.createElement('iframe'); ifrm.setAttribute('id', 'ifrm'); // var panel =document.getElementById('panel'); panel.appendChild(ifrm); ifrm.setAttribute('width', '1000'); ifrm.setAttribute('height', '1000');

ifrm.setAttribute('src','http://www.labremotounaj.ddns.net/cam/index.html'); \_play();

#### **Código de los scripts para la base de datos en php**

#### Firma Firma tutores UNAJ: Firma tutor TAPTA Firma tutor **Consulta de datos previos del usuario**  <?php if(isset(\$\_POST["dni"])){ \$connect=mysqli\_connect("localhost","root","root","test"); \$query= "SELECT \* FROM labs WHERE dni='".\$\_POST["dni"]."' ORDER BY fecha"; \$result =mysqli\_query(\$connect,\$query); \$data=array(); while(\$row = mysqli\_fetch\_assoc(\$result)){ \$data[]=\$row; } echo json\_encode(\$data); } **Comentado [1]:** <!--StartFragment-->

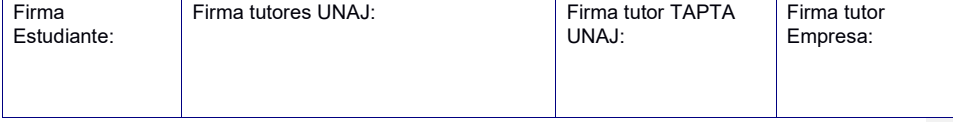

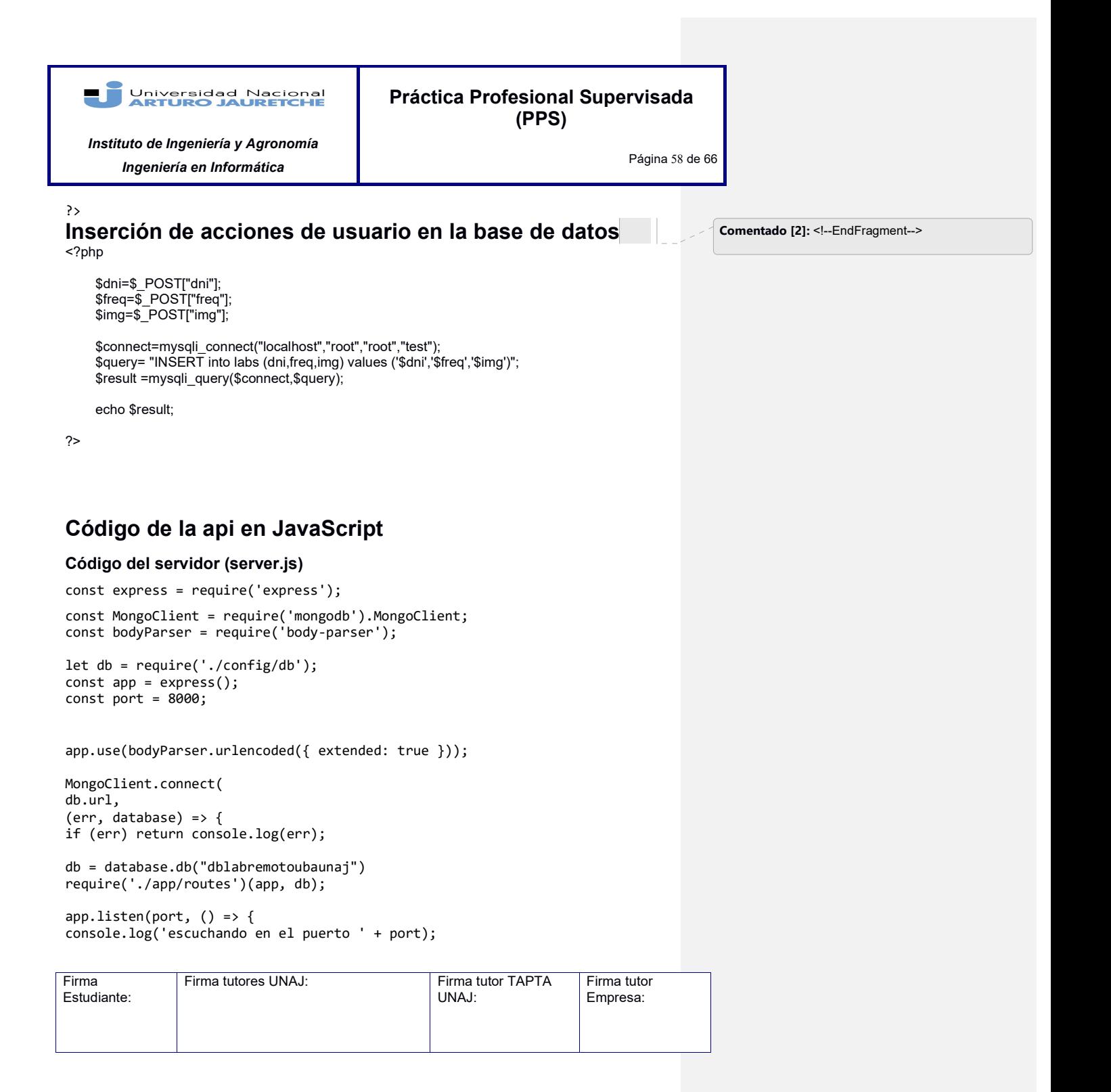

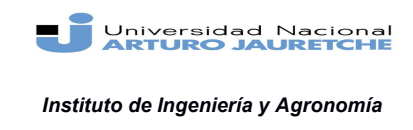

*Ingeniería en Informática*

Página 59 de 66

}); }  $\mathfrak{z}$ :

#### **Referencia a la base de datos (db.js)**

```
module.exports = { 
url 
:'mongodb://admin:unajuba2018@ds131826.mlab.com:31826/dblabremotoubaunaj' 
};
```
### **Rutas de la api (routes.js)**

```
module.exports = function(app, db) { 
app.get('/amplitud',(req, res) => { 
db.collection('config').findOne({}, (err, item) => { 
if (err) { 
res.send({ error: 'An error has occurred' }); 
} else { 
res.send(item.amplitud); 
} 
}); 
}); 
app.get('/fase',(req, res) => { 
db.collection('config').findOne({}, (err, item) => { 
if (err) { 
res.send({ error: 'An error has occurred' }); 
} else { 
res.send(item.fase); 
} 
}); 
}); 
app.get('/frecuencia', (req, res) => { 
db.collection('config').findOne({}, (err, item) => {if (err) { 
res.send({ error: 'An error has occurred' }); 
} else { 
res.send(item.frecuencia); 
} 
}); 
});
```
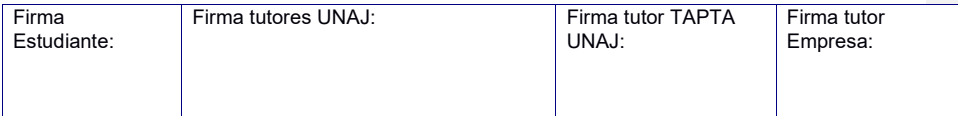

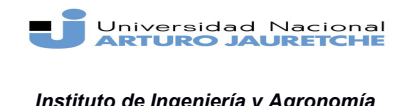

*Instituto de Ingeniería y Agronomía Ingeniería en Informática*

Página 60 de 66

```
app.put('/amplitud', (req, res) => { 
const amplitud = { amplitud: req.body.amplitud }; 
db.collection('config').update({}, { $set: amplitud }, (err, result) => {
if (err) { 
res.send({ error: 'An error has occurred' }); 
} else { 
res.send(result.ops[0]); 
} 
}); 
}); 
app.put('/fase', (req, res) => { 
const fase = \{ fase: req.body.fase \};db.collection('config').update({}, { $set: fase }, (err, result) => { 
if (err) { 
res.send({ error: 'An error has occurred' }); 
} else { 
res.send(result); 
} 
\mathcal{E});
});
};
```
#### **Referencia a las rutas (index.js)**

```
const Routes = require('./routes');
module.exports = function(app, db) { 
Routes(app, db); 
};
```
#### **Código de la estructura de la interfaz de usuario en html**

```
<!DOCTYPE HTML> 
\text{thtml} >
<head> 
<title>Laboratorio de Ondas</title> 
<meta charset="utf-8"> 
<meta name="viewport" content="width=device-width, initial-scale=1">
```
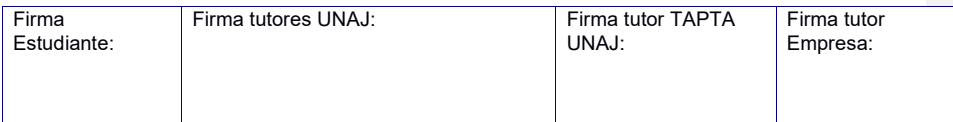

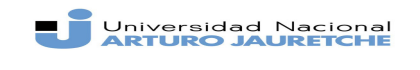

*Instituto de Ingeniería y Agronomía Ingeniería en Informática*

Página 61 de 66

<link rel="stylesheet" href="https://maxcdn.bootstrapcdn.com/bootstrap/4.1.3/css/bootstrap.min.css" > <script src="https://ajax.googleapis.com/ajax/libs/jquery/3.3.1/jquery.min.js"></scr ipt> <script src="https://cdnjs.cloudflare.com/ajax/libs/popper.js/1.14.3/umd/popper.min. js"></script> <script src="https://maxcdn.bootstrapcdn.com/bootstrap/4.1.3/js/bootstrap.min.js"></ script> <script src="script2.js"></script> </head> <body> <div class="jumbotron text-center "> <h1>Laboratorio Remoto</h1> <div class="h-50 embed-responsive embed-responsive-16by9" style=" background: url('img/cargando.gif')" id="embed"> <img class="embed-responsive-item" src="http://localhost:8081" id='frame'></iframe> </div> </div> <div class="container h-25 "> <div class="row "> <div class="col-sm-4 " id ="columnaScreen"> <h3>Screen de la transmisión</h3> <div id="canvas-foto"> </div> <a href="picture.jpg" download="captura.jpg"> <button type="button" class="btn btn-outline-primary" id="descargafoto">Descargar foto</button> </a> </div> <div class="col-sm-4" id="columnaConfig"> <h3>Configuración </h3> <p>configurar frecuencia.</p> <div class="input-group mb-3"> <input type="number" id="inputFrecuencia" class="form-control" placeholder="frecuencia (0-100 hertz)" label="frecuencia" ariadescribedby="basic-addon2" min="0" max="100">

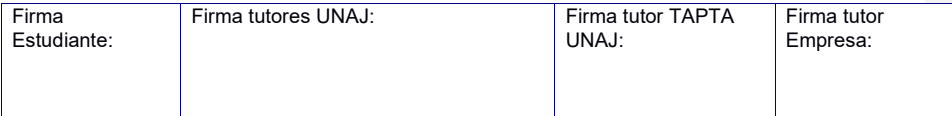

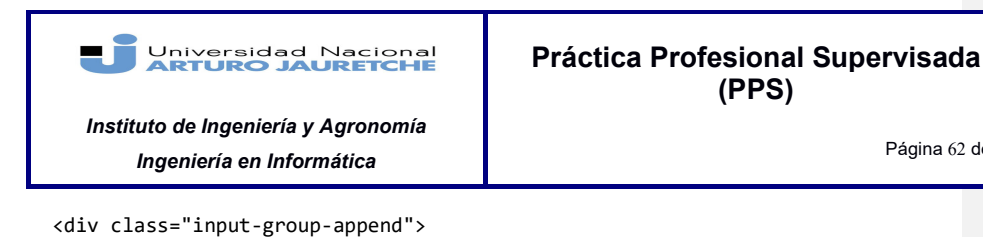

Página 62 de 66

```
<span class="input-group-text" id="basic-addon2">hertz</span> 
</div> 
</div> 
<button type="button" class="btn btn-outline-primary" 
id="botonFrecuencia">cambiar frecuencia</button> 
<p>Frecuencia actual :<div id="textoFrecuencia">Frecuencia no definida 
</div></p> 
</div> 
<div class="col-sm-4 mh-100"> 
<h3>Historial de fotos</h3> 
<div class="mh-100" id="historialCapturas" style="overflow-y:scroll " 
></div> 
</div> 
</div> 
</div> 
</body> 
</html>
```
### **Código para la interacción con la interfaz de usuario en JavaScript**

```
var dni=""
$(document).ready(function() { 
         var fre,hor,ima;//frecuencia,usuario,hora e imagen actual 
         var usu=prompt("introduzca su nro de documento"); 
        while (usu ==""){
                 var usu=prompt("introduzca su nro de documento"); 
                 } 
         console.log(usu); 
         dni=usu;
```
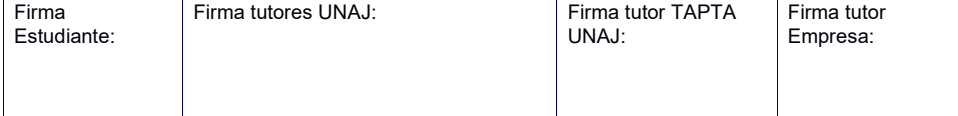

```
AT
         Universidad Nacional
                                                  Práctica Profesional Supervisada 
                                                                     (PPS)
   Instituto de Ingeniería y Agronomía 
                                                                                      Página 63 de 66
        Ingeniería en Informática
    $.ajax({ 
          url:"consulta_usu.php", 
          method:"POST", 
          data: {dni:dni}, 
          dataType: "json", 
          success: function(data){ 
             console.log(data);
              var salida="
               if (data.length!=0){ 
                   console.log("entra al IF"+data.length); 
                   for(i=0;i<data.length;i++){
 var resul=data[i]; 
 var fecha=resul.fecha; 
                        salida=salida+"Realizaste el lab: "+fecha+"<br>Sacaste la foto: 
"+resul.img+"<br>";
 } 
 } 
               else{ 
                   salida+= "Bienvenido a tu primer experiencia!"; 
 } 
          $("#historialCapturas").append(salida); 
          }}); 
     $("#descargafoto").click(function(){ 
          //MUESTRA LA IMAGEN 
          var image= new Image(); 
         var src= "picture.jpg";
          image.src=src; 
          image.width=150; 
          image.height=100; 
          $("#canvas-foto").append(image); 
          //GUARDAR LA IMAGEN 
          var fre=document.getElementById("inputFrecuencia").value; 
          if (fre ===undefined){fre =-1} 
          var freq=parseInt(fre); 
          img="dniwebfciwbvowVBWOVNowirbvnrinwOBNV"; 
          console.log(dni,freq,img); 
          $.ajax({ 
               url:"guardarnuevo.php", 
               type:"POST", 
               data: {dni:dni,freq:freq,img:img}, 
               success: function(r){ 
                   if(r==1){alert("agregado con exito");} 
                    else{alert("fallo el server");} Firma 
                  Firma tutores UNAJ: Firma tutor TAPTA
                                                                                Firma tutor 
Estudiante:
                                                         UNAJ:
                                                                                Empresa:
```
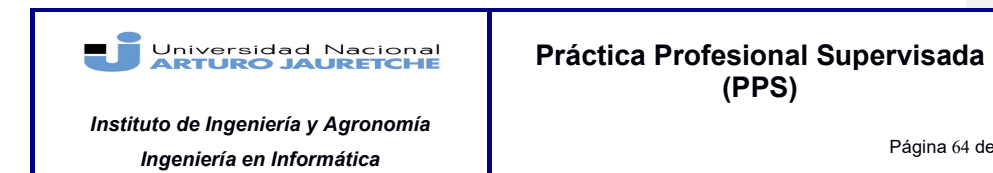

 } }); })

})

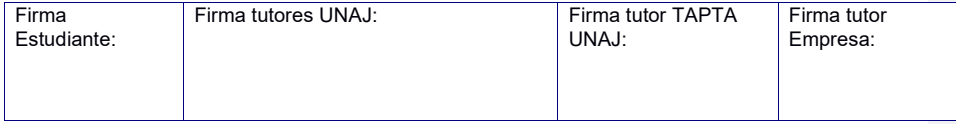

Página 64 de 66